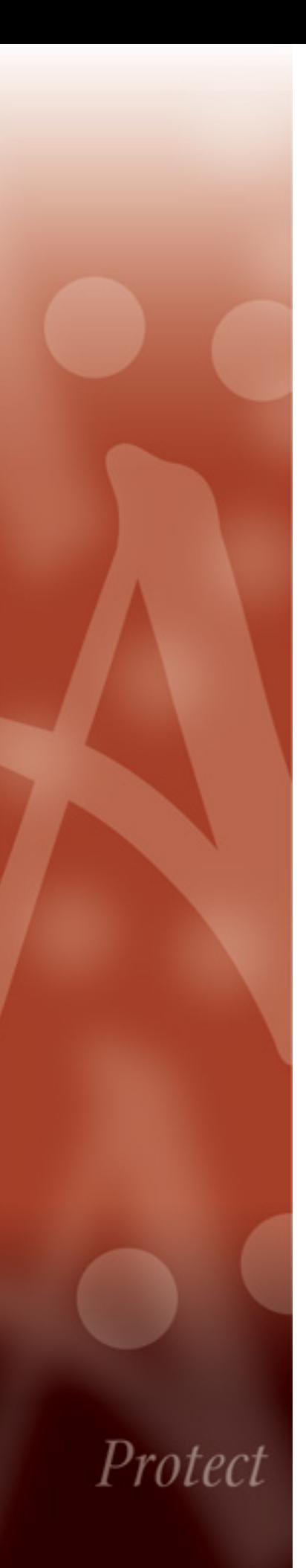

HP Connected Backup

# **Installing Mac Agents**

Version 8.8.3 16 March 2015

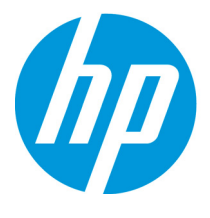

#### **Notice**

This documentation is a proprietary product of Autonomy and is protected by copyright laws and international treaty. Information in this documentation is subject to change without notice and does not represent a commitment on the part of Autonomy. While reasonable efforts have been made to ensure the accuracy of the information contained herein, Autonomy assumes no liability for errors or omissions. No liability is assumed for direct, incidental, or consequential damages resulting from the use of the information contained in this documentation.

The copyrighted software that accompanies this documentation is licensed to the End User for use only in strict accordance with the End User License Agreement, which the Licensee should read carefully before commencing use of the software. No part of this publication may be reproduced, transmitted, stored in a retrieval system, nor translated into any human or computer language, in any form or by any means, electronic, mechanical, magnetic, optical, chemical, manual or otherwise, without the prior written permission of the copyright owner.

This documentation may use fictitious names for purposes of demonstration; references to actual persons, companies, or organizations are strictly coincidental.

### **Trademarks and Copyrights**

Copyright © 2015 Hewlett-Packard Development Company, L.P. Audit Center, Autonomy Anywhere Access, Autonomy Consolidated Archive, Autonomy Express Search, Autonomy iManage ConflictsManager, Autonomy iManage RecordsManager, Autonomy Interaction Control Element (ICE), Autonomy Message Manager, Autonomy Notification Server, Autonomy Records Manager, Stratify, Autonomy Windows Extension, DeskSite, Digital Safe, Digital Supervisor, EAS On-Demand, EAS, Enterprise Archive Solution, eVantage, FileShare, FileSite, iManage WorkSite MP, iManage WorkSite, iManage, Intelligence-at-a-Glance, Interwoven, Introspect, Know What You Have, Meridio, OffSite, Scrittura, WorkDocs, WorkPortal, WorkRoute, WorkSite MP, WorkSite, WorkTeam, Zantaz, and all related titles and logos are trademarks of Autonomy Corporation plc and its affiliates, which may be registered in certain jurisdictions.

Microsoft is a registered trademark, and MS-DOS, Windows, Windows 95, Windows NT, SharePoint, and other Microsoft products referenced herein are trademarks of Microsoft Corporation.

UNIX is a registered trademark of The Open Group.

AvantGo is a trademark of AvantGo, Inc.

Epicentric Foundation Server is a trademark of Epicentric, Inc.

Documentum and eRoom are trademarks of Documentum, a division of EMC Corp.

FileNet is a trademark of FileNet Corporation.

Lotus Notes is a trademark of Lotus Development Corporation.

mySAP Enterprise Portal is a trademark of SAP AG.

Oracle is a trademark of Oracle Corporation.

Adobe is a trademark of Adobe Systems Incorporated.

Novell is a trademark of Novell, Inc.

Stellent is a trademark of Stellent, Inc.

*All other trademarks are the property of their respective owners.*

#### **Notice to Government End Users**

If this product is acquired under the terms of a **DoD contract:** Use, duplication, or disclosure by the Government is subject to restrictions as set forth in subparagraph (c)(1)(ii) of 252.227-7013. **Civilian agency contract:** Use, reproduction or disclosure is subject to 52.227-19 (a) through (d) and restrictions set forth in the accompanying end user agreement. Unpublished-rights reserved under the copyright laws of the United States. Autonomy, Inc., One Market Plaza, Spear Tower, Suite 1900, San Francisco, CA. 94105, US.

#### **Acknowledgements**

RSA Data Security, Inc. MD5 Message-Digest Algorithm; zlib general purpose compression library, Jean-loup Gailly and Mark Adler; Info-ZIP, more information at ftp://ftp.info-zip.org/pub/infozip/license.html; HTML-to-RTF Pro DLL 1.8 © 2002-2007 SautinSoft.

16 March 2015

## **Contents**

### Documentation Undates

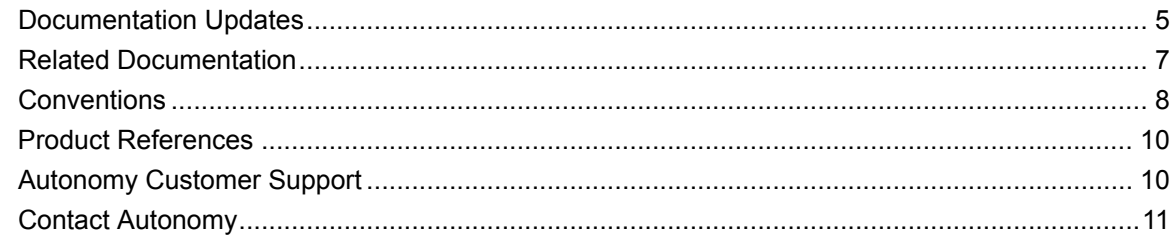

## **Chapter 1**

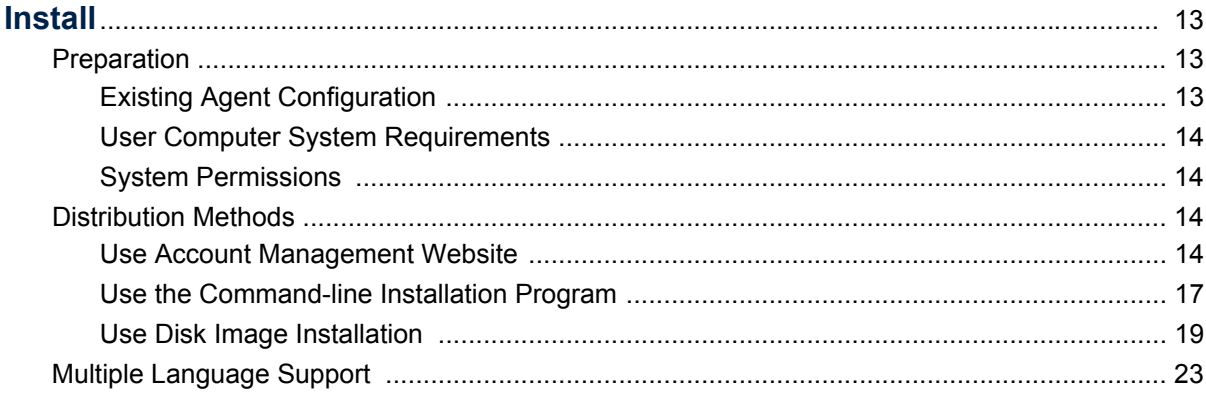

## **Chapter 2**

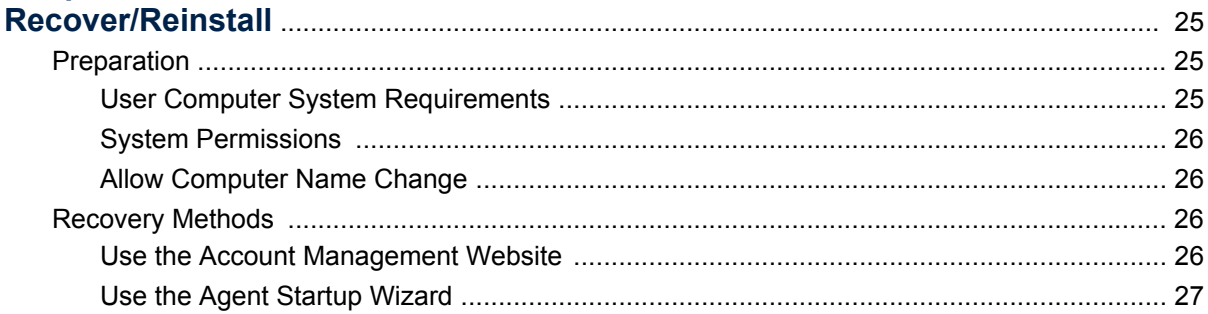

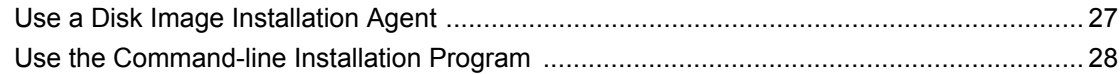

#### **Chapter 3** Ù

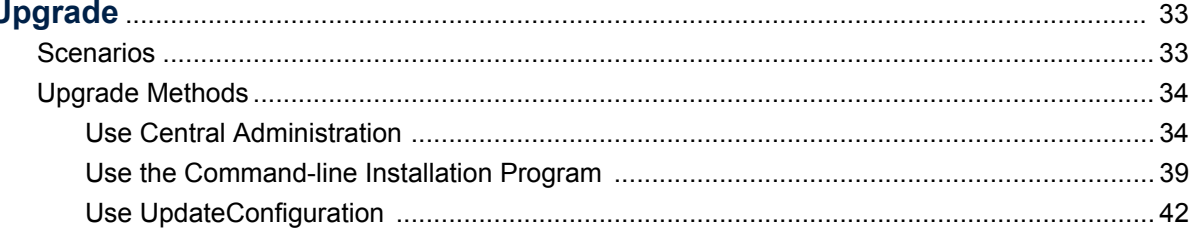

## **Chapter 4**<br>Remove/U

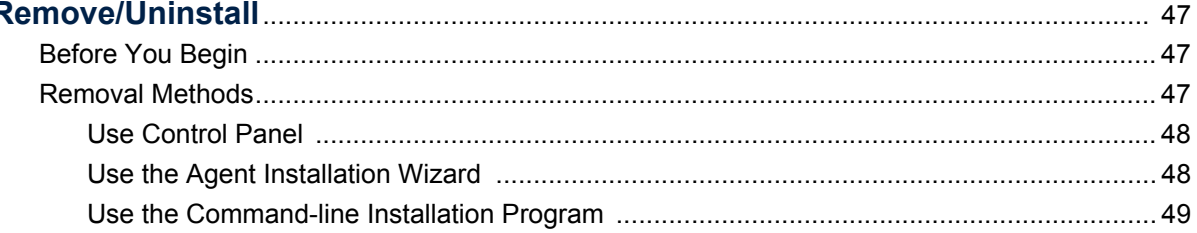

## **Chapter 5**<br>Reference

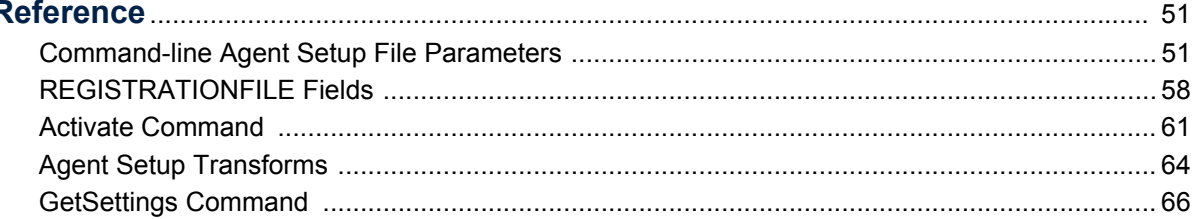

## **Appendix**

 $\begin{array}{c} \begin{array}{c} \vdots \\ 4 \end{array} \\ \begin{array}{c} \vdots \\ \vdots \end{array} \end{array}$ 

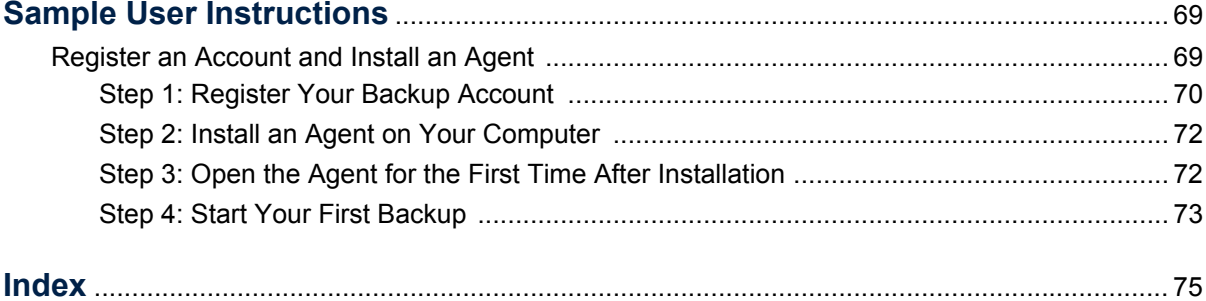

## <span id="page-4-0"></span>**About This Document**

This document is for system administrators and Data Center technicians. To use this document, you must be familiar with your HP Connected Backup Data Centers and the Mac OS® X operating system.

- [Documentation Updates](#page-4-1)
- [Related Documentation](#page-6-0)
- **[Conventions](#page-7-0)**
- **[Product References](#page-9-0)**
- [Autonomy Customer Support](#page-9-1)
- [Contact Autonomy](#page-10-0)

## <span id="page-4-1"></span>*Documentation Updates*

The information in this document is current as of HP Connected Backup version 8.8.3. The content was last modified 16 March 2015.

You can retrieve the most current product documentation from Autonomy's Knowledge Base on the Customer Support Site.

A document in the Knowledge Base displays a *version number* in its name, such as *IDOL Server 7.5 Administration Guide*. The version number applies to the product that the document describes. The document may also have a *revision number* in its name, such as *IDOL Server 7.5 Administration Guide Revision 6*. The revision number applies to the document and indicates that there were revisions to the document since its original release.

Autonomy recommends that you periodically check the Knowledge Base for revisions to documents for the products your enterprise is using.

#### **To access Autonomy documentation**

- 1. Go to the Autonomy Customer Support site: <https://customers.autonomy.com>
- 2. Click **Login**.
- 3. Type the login credentials that you were given, and then click **Login**. The Customer Support Site opens.
- 4. Click **Knowledge Base**.

The Knowledge Base Search page opens.

5. Search or browse the Knowledge Base.

To search the knowledge base:

a. In the Search box, type a search term or phrase and click **Search**.

Documents that match the query display in a results list.

To browse the knowledge base:

- a. Select one or more of the categories in the **Browse** list. You can browse by:
	- **Repository.** Filters the list by Documentation produced by technical publications, or Solutions to Technical Support cases.
	- **Product**. Filters the list by product. For example, you could retrieve documents related to IDOL Server, Virage Videologger, or KeyView Filter.
	- **Version.** Filters the list by product or component version number.
	- **Type.** Filters the list by document type. For example, you could retrieve Guides, Help, Packages (ZIP files), or Release Notes.
	- **Format.** Filters the list by document format. For example, you could retrieve documents in PDF or HTML format. Guides are typically provided in both PDF and HTML format.
- 6. To open a document, click its title in the results list.

To download a PDF version of a guide, open the PDF version, click the Download icon  $\Box$  in the PDF reader, and save the PDF to another location.

To download a documentation ZIP package, click Get Documentation Package under the document title in the results list. Alternatively, browse to the desired ZIP package by selecting either the Packages document Type or the ZIP document Format from the Browse list.

Autonomy welcomes your comments.

#### **To send feedback on Autonomy documentation**

- send email to AutonomyTPFeedback@hp.com
- provide:
	- $\Box$  full document title with version and revision number
	- $\Box$  location: heading, a snippet of text or screen capture
	- **D** your comments
	- $\Box$  your contact information in the event we need clarification

## <span id="page-6-0"></span>*Related Documentation*

The following documents provide more details on Connected Backup:

- *Connected Backup Product Overview*
- *Connected Backup Installing PC Agents*
- Connected Backup Administering PC Agents
- *Connected Backup Administering Mac Agents*
- *Connected Backup Installing the Data Center*
- Connected Backup Administering the Data Center
- *Connected Backup Upgrading the Data Center*
- *Connected Backup Data Center Disaster Recovery*
- *Connected Backup Account Management Web Services Development*
- *Connected Backup DataTransfer API Administration Guide*
- *Connected Backup Management API Administration Guide*
- *Connected Backup PC Agent Quick Start*
- *Connected Backup Mac Agent Quick Start*
- *Connected Backup Media Agent Quick Start*
- *Connected Backup Web Services Programming Reference*
- *Connected Backup Release Notes*
- *Connected Backup Agent Version Matrix*
- *Connected Backup Interoperability Matrix*
- *Connected Backup Requirements Matrix*
- *Connected Backup Application Localization Matrix*
- *Connected Backup Documentation Localization Matrix*

In addition, all Connected Backup applications include online help.

## <span id="page-7-0"></span>*Conventions*

The following conventions are used in this document.

## Notational Conventions

This document uses the following conventions.

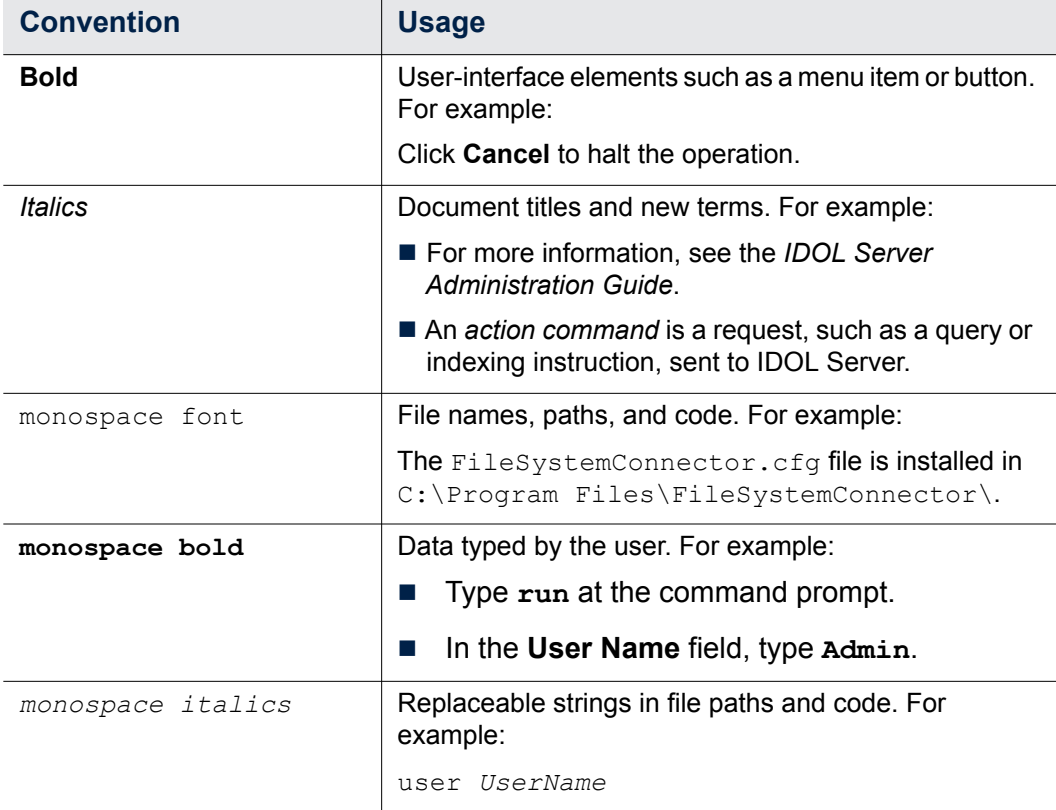

## Command-line Syntax Conventions

This document uses the following command-line syntax conventions.

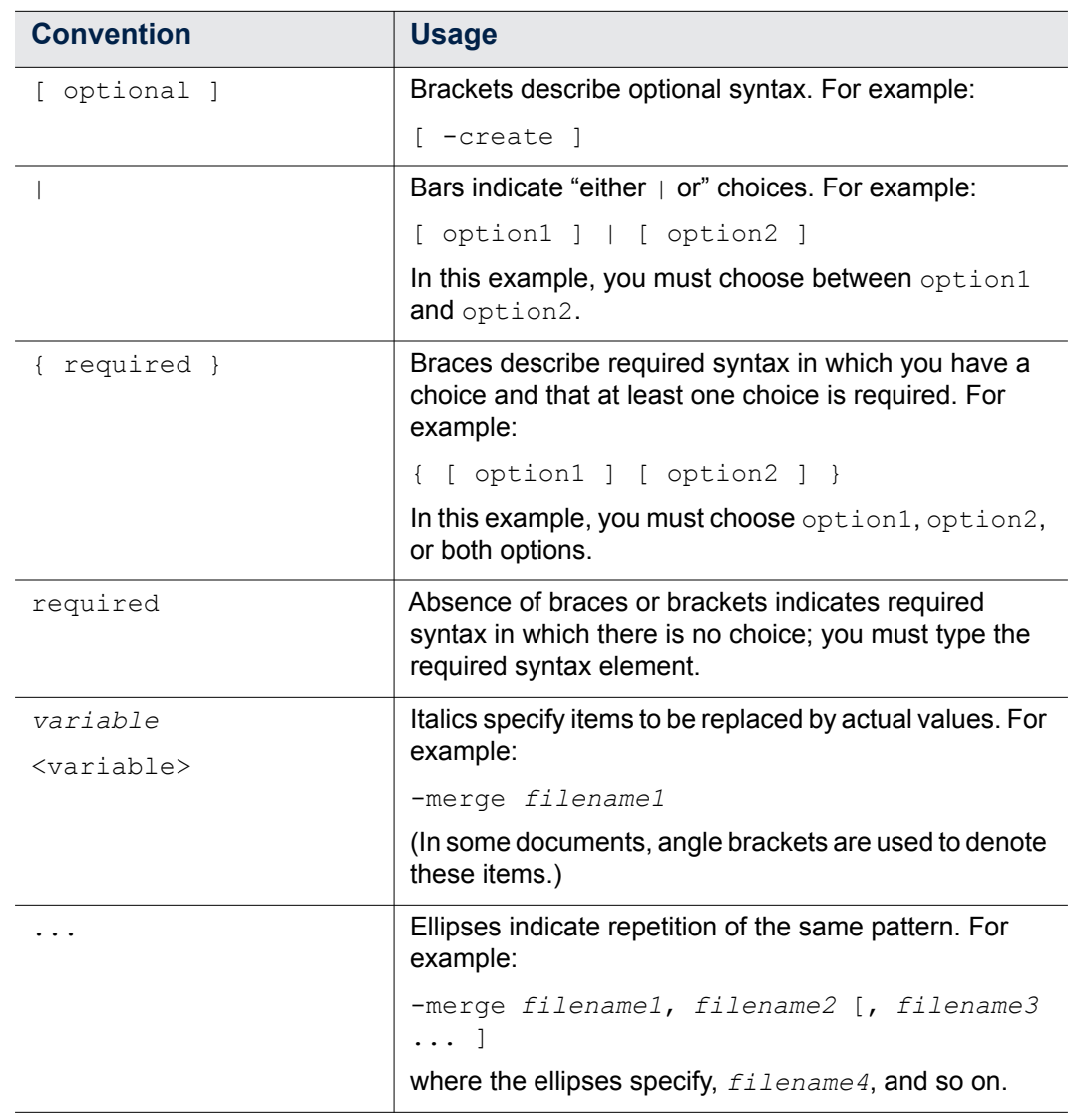

The use of punctuation—such as single and double quotes, commas, periods indicates actual syntax; it is not part of the syntax definition.

## **Notices**

This document uses the following notices:

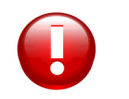

**CAUTION** A caution indicates an action can result in the loss of data.

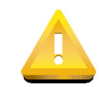

**IMPORTANT** An important note provides information that is essential to completing a task.

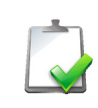

**NOTE** A note provides information that emphasizes or supplements important points of the main text. A note supplies information that may apply only in special cases—for example, memory limitations, equipment configurations, or details that apply to specific versions of the software.

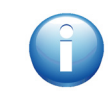

**TIP** A tip provides additional information that makes a task easier or more productive.

## <span id="page-9-0"></span>*Product References*

This document references the following product:

■ HP Connected Backup

## <span id="page-9-1"></span>*AutonomyCustomer Support*

Autonomy Customer Support provides prompt and accurate support to help you quickly and effectively resolve any issue you may encounter while using Autonomy products. Support services include access to the Customer Support Site (CSS) for online answers, expertise-based service by Autonomy support engineers, and software maintenance to ensure you have the most up-to-date

technology.

#### **To access the Customer Support Site**

[go to h](https://customers.autonomy.com)ttps://customers.autonomy.com

The Customer Support Site includes:

- **Knowledge Base**: The CSS contains an extensive library of end user documentation, FAQs, and technical articles that is easy to navigate and search.
- **Case Center**: The Case Center is a central location to create, monitor, and manage all your cases that are open with technical support.
- **Download Center: Products and product updates can be downloaded and** requested from the Download Center.
- **Resource Center**: Other helpful resources appropriate for your product.

#### **To contact Autonomy Customer Support by e-mail or phone**

■ [go to h](http://www.autonomy.com/work/services/customer-support)ttp://www.autonomy.com/work/services/customer-support

## <span id="page-10-0"></span>*Contact Autonomy*

For general information about Autonomy, contact one of the following locations:

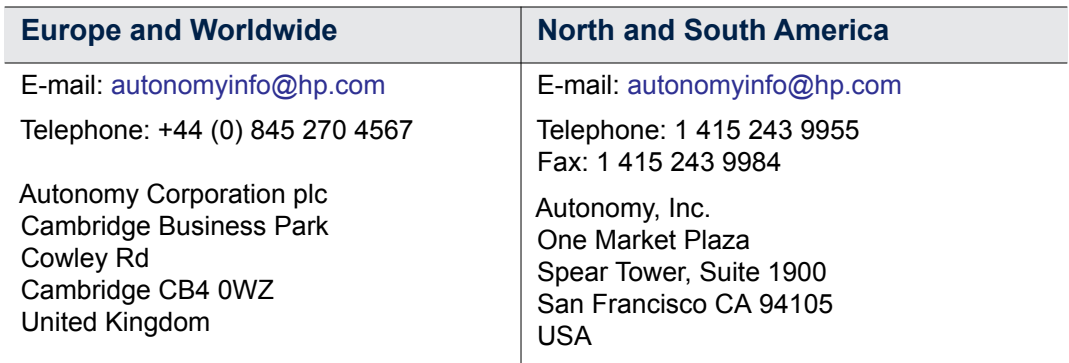

About This Document

• • • • • • •

## <span id="page-12-0"></span>CHAPTER 1 **Install**

This chapter describes how to install Connected Backup Agents.

- **[Preparation](#page-12-1)**
- **[Distribution Methods](#page-13-2)**

## <span id="page-12-1"></span>*Preparation*

To install a Connected Backup Agent on a computer, you must meet the following requirements:

- **Existing Agent Configuration**
- User computer system requirements
- System permissions

## <span id="page-12-2"></span>Existing Agent Configuration

<span id="page-12-3"></span>To deploy Agents, you must create an Agent configuration in Support Center. An Agent configuration contains the features and settings that comprise an Agent, including the Agent version and the default file selection rules.

For more information, refer to *Administering Mac Agents* and Support Center Help.

•

•

## <span id="page-13-6"></span><span id="page-13-0"></span>User Computer System Requirements

For requirements that a computer must meet before you can install the Agent, refer to *Connected Backup Requirements Matrix*.

### <span id="page-13-5"></span><span id="page-13-1"></span>System Permissions

To install an Agent, you must log on to the computer with local administrator privileges during the Agent installation process.

## <span id="page-13-2"></span>*Distribution Methods*

After you have established that the Agent system requirements have been met, choose from the following available Agent distribution methods:

- **Using the Account Management Website**
- Using the command-line installation program
- Using disk image pre-install

### <span id="page-13-3"></span>Use Account Management Website

<span id="page-13-4"></span>Account Management Website enables users to manage their own accounts, which includes the following tasks:

- Create a new Connected Backup account.
- Download an Agent Setup file.
- Install the Agent on a computer.

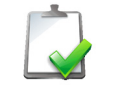

**NOTE** For information about how to access Account Management Website, contact the Data Center administrator.

### **Administrator Tasks**

#### **To obtain the URL for the Agent configuration to use for the Agent deployment**

- 1. Open a Web browser, and then sign in to Support Center.
- 2. Navigate to the community where you want to create the account. The community contains the Agent configuration to deploy.

3. Expand the **Configurations** node, and then expand the **Mac** subnode.

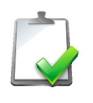

**NOTE** You cannot create accounts in the root community. If you create an Agent configuration in the root community, to obtain a URL, navigate to a subcommunity.

- 4. Select the name of the Agent configuration to deploy.
- 5. On the View or Edit Mac Agent Configuration page, scroll to the bottom of the page, and then copy the Account Management Registration URL.

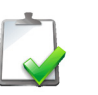

**NOTE** The Account Management Registration URL is case sensitive.

You can now provide the Account Management Registration URL to your users to begin the Agent deployment process.

### <span id="page-14-0"></span>**Agent Installation**

#### **To use Account Management Website to install an Agent on a computer**

- 1. On the user's computer, open a Web browser, and then navigate to the Account Management Registration URL.
- 2. On the Welcome page, click **Register and Download**.

If your account requires acceptance of the Service License Agreement, AMWS displays it.

3. To accept the Service License Agreement, if required, click **Accept**.

If you click **Decline**, the registration process stops and you cannot download the Agent Setup file.

- 4. If the system prompts you for one of the following pieces of information, provide the required information:
	- **Reservation account code**. Enter the code that you received from your system administrator, and then click **Continue**.
	- **Network Logon ID**. Enter the network logon ID (or user name) and password, and then click **Continue**.
	- **Single sign-on account credentials**. Provide the requested information to sign in.

5. If the **Registration** page appears, enter the required information, and then click **Continue**. Be sure to complete required fields, which are marked with an asterisk.

> **NOTE** Passwords for native Connected Backup accounts must meet the following requirements:

- contain a minimum of six alphanumeric characters
- contain a maximum of 100 alphanumeric characters
- contain at least one character that is different from the other characters

Remember the e-mail address and password that you enter during this step. You need this information to sign in to AMWS to finish the Agent installation and manage the account.

6. To create the Agent Setup file for the computer, click **Download Software**.

The Preparing the Software to Download page opens. When the file is ready, the Web browser displays the Download Instructions page.

7. Click **Begin Download**, and then save the Agent Setup file to a folder on your computer.

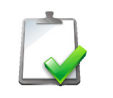

**NOTE** The Agent Setup file is bound to the account number created for the user during the registration process. You cannot use the Agent Setup file install the Connected Backup Agent for other users.

- 8. To start the installation, navigate to the folder that contains the Agent Setup file, and then double-click AgentSetup.zip to extract the AgentSetup.mpkg setup file.
- 9. Double-click AgentSetup.mpkg.
- 10. Follow the on-screen instructions to complete the installation.

When the installation completes, the Installation Complete dialog box opens.

- 11. To exit the Agent Setup program, click **Finish**.
- 12. When the Agent starts, at the prompt, enter your account credentials:
	- $\Box$  If you specified a password during the registration process, enter that password.
	- If your account is mapped to an LDAP or Single Sign-On account, enter the credentials for that account.

You see this prompt only the first time that you open the Agent after its initial installation.

The Connected Backup Agent is now available for use on the user's computer.

## <span id="page-16-2"></span><span id="page-16-0"></span>Use the Command-line Installation Program

An Agent Setup file that is not directly associated with one account is available from Support Center for Agent configurations. This generic Agent Setup file enables you to distribute the Agent to multiple users' computers, and then install an account via the command-line.

The command-line installation method enables you to use any file distribution method to create scripts or wrappers and distribute the Agent Setup file to multiple clients. You also can use third-party file distribution software.

### **Administrator Tasks**

#### **To obtain the Agent Setup file to use for the Agent deployment**

- 1. Open a Web browser, and then sign in to Support Center.
- 2. In the community where you created the Agent configuration to deploy, expand the **Configurations** node, and then expand the **Mac** subnode.
- 3. Select the name of the Agent configuration to deploy.
- 4. On the View or Edit Mac Agent Configuration page menu, click **Download**. The Download Agent Setup page opens.
- 5. Click **Download**.

The Save As dialog box opens.

6. Navigate to the folder in which you want to save the Agent Setup file, and then click **Save**.

To deploy the Agents, use the Agent Setup file you downloaded.

#### <span id="page-16-1"></span>**Agent Installation**

To use the command-line installer, you must extract the AgentSetup.mpkg from the AgentSetup.zip file.

To install the Agent on users' computers with the downloaded Agent Setup file, type the following command in a terminal window:

```
sudo path/AgentSetup.mpkg/Contents/Resources/install 
parameters LOGFILE=fileName
```
where

- *path* is the path name that contains the AgentSetup.mpkg file.
- *parameters* is one or more of the Agent Setup command-line parameters. For a complete list of available parameters, see ["Command-line Agent Setup](#page-38-2)  [File Parameters" on page 51](#page-38-2).

•

• • ■ *LOGFILE=fileName* is an optional parameter that enables logging of the installation process to a file named *fileName*. You can specify either an absolute or relative path reference in the value of *fileName*.

#### <span id="page-17-0"></span>**Examples**

The following examples represent some uses of the command-line installation method to install a Connected Backup Agent:

#### **Example 1**

Agent install without user intervention

sudo AgentSetup.mpkg/Contents/Resources/install

#### **Example 2**

Agent install without user intervention, and installation logs stored in  $log$ file.txt:

```
sudo AgentSetup.mpkg/Contents/Resources/install LOGFILE="log 
file.txt"
```
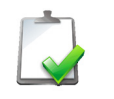

**NOTE** Whenever spaces exist in any command-line parameter, enclose the parameter in double-quotes (").

#### **Example 3**

Agent install without user intervention, connecting to Active Directory account jbloggs, and backing up immediately after installation and registration:

```
sudo AgentSetup.mpkg/Contents/Resources/install LDAPID=jbloggs 
FIRSTBACKUP=1
```
#### **Example 4**

Agent install for an account reserved with code ticket1, and using e-mail address joe.bloggs@mycompany.com and a password of password1:

```
sudo AgentSetup.mpkg/Contents/Resources/install 
RESERVATIONCODE=ticket1 EMAILADDRESS=joe.bloggs@mycompany.com 
PASSWORD=password1
```
#### **Example 5**

Agent install in a community configured for single sign-on for jbloggs account and backing up immediately after installation and registration:

```
sudo AgentSetup.mpkg/Contents/Resources/install 
ACCOUNTUID=jbloggs FIRSTBACKUP=1
```
### **Command-line Install with Apple Remote Desktop**

Use Apple Remote Desktop to perform a command-line installation on multiple computers simultaneously.

When you use Apple Remote Desktop, you do not specify installation parameters that associate the Agent with a user. The Data Center assigns an account number to the Agent when the user opens the Agent for the first time, and the user can then update the account profile with identifying information.

#### **To use Apple Remote Desktop to perform a command-line installation**

- 1. Extract the **AgentSetup.mpkg** from the download **AgentSetup.zip** file.
- 2. Open Apple Remote Desktop.
- 3. From Apple Remote Desktop, select all of the computers on which you want to install the Agent.
- 4. From the Apple Remote Desktop Manage menu, select **Copy items**.

The Copy items dialog box appears.

- 5. Select **AgentSetup.mpkg**.
- 6. From the Place items in drop-down menu, select **Top folder of the disk**.
- 7. Click **Copy**.

Apple Remote Desktop sends the AgentSetup.mpkg file to the computers that you selected.

- 8. Click **Close**.
- 9. If they are not already selected, select the computers that received the AgentSetup.mpkg file.
- 10. From the Apple Remote Desktop Manage menu, select **Send UNIX command**.

The Send UNIX Command dialog box appears.

11. In the **Command** field, type the following command:

**/AgentSetup.mpkg/Contents/Resources/install**

- 12. For the **Run command as** option, select user.
- 13. In the User field, type **root**.
- 14. Click **Send**.

Apple Remote Desktop installs the Agent on the selected computers.

## <span id="page-19-0"></span>Use Disk Image Installation

If you use pre-configured disk images for your computers, you can create and use an Agent Setup file not already associated with a Connected Backup account to install Agents. After you use a third-party disk-imaging tool to place the disk image that contains an unregistered Agent on a user's computer, either the user or an administrator can activate Agent through a provided application, and the Data Center assigns the Agent an account number. The Agent can then back up to and retrieve files from the Data Center.

Since these unregistered Agent installations do not have account numbers, they do not use a license on the Data Center until they are activated by the user or an administrator.

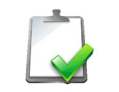

**NOTE** For each Data Center environment that your users connect to, create a separate disk image that uses separate Agent Setup files.

### **Administrator Tasks**

#### **To obtain the Agent Setup file to use for the Agent deployment**

- 1. Open a Web browser, and then sign in to Support Center.
- 2. In the community where you created the Agent configuration to deploy, expand the **Configurations** node, and then expand the **Mac** subnode.
- 3. Select the name of the Agent configuration to deploy.
- 4. On the View or Edit Mac Agent Configuration page menu, click **Download**. The Download Agent Setup page opens.
- 5. Click **Download**.

The Save As dialog box opens.

6. Navigate to the folder in which you want to save the Agent Setup file, and then click **Save**.

You now can begin the Agent deployment process using the downloaded Agent Setup file.

### <span id="page-20-0"></span>**Agent Installation Using Agent Installation Wizard**

#### **To install the Agent on a disk image without registering an account number**

1. Navigate to the folder that contains the Agent Setup file, and then double-click AgentSetup.mpkg.

The Welcome window opens.

- 2. Select one of the following options:
	- **Create a disk image with a running service**. Installs an inactive Agent on the computer that users without administrator privileges can activate.
	- **Create a disk image only**. Installs an inactive Agent on the computer that requires a user with administrator privileges to activate.

The User License Agreement window appears.

- 3. Click **Next**.
- 4. Follow the on-screen instructions to complete the installation.

When the installation is complete, the Installation Complete dialog opens.

5. To exit the Agent Setup program, click **Finish**.

The Connected Backup Agent is now installed on the computer. This Agent is not associated with any accounts on the Data Center, and must be activated before computer backups are attempted.

#### <span id="page-20-1"></span>**Agent Installation Using Command-line Installation Program**

To use the command-line installation program to install an Agent on a disk image, but not register an account on the Data Center, type the following command:

```
sudo path/AgentSetup.mpkg/Contents/Resources/install 
DISKIMAGE=option LOGFILE=fileName
```
#### where

- path **is the path name that contains the** AgentSetup.mpkg file.
- $\blacksquare$  *option* is one of the following disk image installation options:

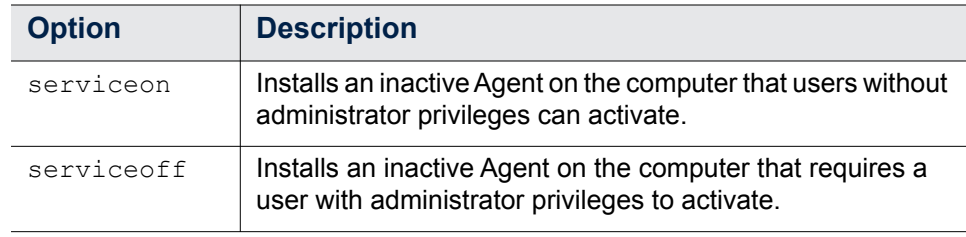

•

• • If you do not specify an option for DISKIMAGE, an active Agent is installed by the command-line program. For more information about this parameter, see ["Command-line Agent Setup File Parameters" on page 51.](#page-38-2)

■ *LOGFILE=fileName* is an optional parameter that enables logging of the installation process to a file named *fileName*. You can specify either an absolute or relative path reference in the value of *fileName*.

The Connected Backup Agent is now installed on the computer. This Agent is not associated with any accounts on the Data Center, and must be activated before computer backups are attempted.

#### <span id="page-21-0"></span>**Activate Disk Image Installation Agents**

Agents installed with these methods are inactive Agents, that do not back up files until an administrator or a user activates them.

#### **To activate an Agent for users without administrator privileges**

- 1. Start the Connected Backup Agent.
- 2. Click **Activate Now**.

The Agent connects to the Data Center and registers an active account.

#### **To activate an Agent that requires a user with administrator privileges to activate**

- 1. Open a terminal window on the computer with the disk image pre-installed Agent.
- 2. To activate the Agent, type the following command:

sudo cbactivate -registernow

The Agent connects to the Data Center and registers an active account.

For more information about additional command-line parameters for the Activate application, see ["Activate Command" on page 61.](#page-48-1)

- 1. perform the following:
	- a.
	- $\Box$

## <span id="page-22-0"></span>CHAPTER 2 **Recover/Reinstall**

This chapter describes how to recover and reinstall Agents.

- **[Preparation](#page-22-1)**
- [Recovery Methods](#page-23-0)

## <span id="page-22-5"></span><span id="page-22-1"></span>*Preparation*

<span id="page-22-4"></span>If your computer experiences a problem or you replace your computer's hard drive, you can reinstall the Connected Backup Agent and then reconnect to your existing account on the Data Center.

To recover an account, the following requirements must be met:

- **User computer system requirements**
- System permissions

## <span id="page-22-7"></span><span id="page-22-2"></span>User Computer System Requirements

For requirements that a computer must meet before you can install the Agent, refer to *Connected Backup Requirements Matrix.*

### <span id="page-22-6"></span><span id="page-22-3"></span>System Permissions

To install an Agent, you must log on to the computer with local administrator privileges during the Agent installation process.

•

• •

## <span id="page-23-0"></span>*Recovery Methods*

You can recover accounts in the following ways:

- **Using the Account Management Website**
- Using the Agent Startup Wizard
- Using a disk image pre-install Agent
- Using the command-line installation program

### <span id="page-23-2"></span><span id="page-23-1"></span>Use the Account Management Website

You can access the Account Management Website for the user's account and download a new Agent Setup file to reinstall the Agent.

#### **To recover a user's account using the Account Management Website**

1. Open a Web browser, and then sign in to the user's Account Management Website.

To sign in, use the credentials associated with the account, or select the **Access User's Online Account** link on the account's summary page in Support Center.

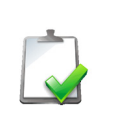

**NOTE** In order to see the **Access User's Online Account** link in Support Center, be sure that your technician account has the Access Users' Data permission. If you do not have this permission, you cannot see or use the link.

The Account Management Website opens with the user's account information.

- 2. Select **Reinstall Agent**.
- 3. Click **Download Software**.
- 4. To reinstall the Agent, follow the instructions on the Download Instructions page.

The Connected Backup Agent is installed and reconnected to the user's account. The Agent is now available for use on the user's computer.

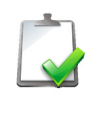

**NOTE** Before you complete a backup, retrieve any files that are missing from the computer. The Agent marks any files that are missing from a computer after a recovery (for example, due to a computer replacement or hard drive recovery) as deleted. This might cause Compactor to remove files over time due to the file expiration rules.

## <span id="page-24-0"></span>Use the Agent Startup Wizard

<span id="page-24-1"></span>You can let users recover their own accounts if the accounts' Agent configurations include the use of the Agent Startup Wizard. For more information about how to enable the Agent Startup Wizard in the Agent Settings for an Agent configuration, see Support Center Help.

#### **To use the Agent Startup Wizard to recover an account**

1. Navigate to the folder that contains the Agent Setup file, and then double-click AgentSetup.zip.

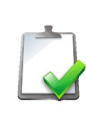

**NOTE** Use the same Agent Setup file that was used to install the Agent. If the original Agent Setup file is not on the computer, download from Support Center an Agent Setup file that uses the same Agent version installed on the computer.

- 2. Double-click AgentSetup.mpkg.
- 3. In the Startup Options window, select **Recover an existing backup account**, and then click **Next**.
- 4. Follow the prompts and enter the information required to recover your account.

The Connected Backup Agent is installed and reconnected to the user's account. The Agent is now available for use on the user's computer.

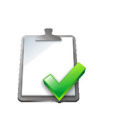

**NOTE** Before you complete a backup, retrieve any files that are missing from the computer. The Agent marks any files that are missing from a computer after a recovery (for example, due to a computer replacement or hard drive recovery) as deleted. This might cause Compactor to remove files over time due to the file expiration rules.

•

• •

## <span id="page-25-2"></span><span id="page-25-0"></span>Use a Disk Image Installation Agent

You can use an Agent installed as part of a disk image that has not yet been used to register an account in order to recover an existing account, as long as the Agent configuration in use includes the use of the Agent Setup Wizard. For more information about how to enable the Agent Startup Wizard in the Agent Settings for an Agent configuration, refer to Support Center Help.

To use a disk image installation Agent to recover an account, activate the account, and then use the Agent Setup Wizard recovery procedure to complete the account recovery. For more information about Agent activation, see ["Activate Disk](#page-21-0)  [Image Installation Agents" on page 22](#page-21-0). For more information about how to use the Agent Setup Wizard to recover an account, see ["Use the Agent Startup Wizard"](#page-24-0)  [on page 27](#page-24-0).

### <span id="page-25-1"></span>Use the Command-line Installation Program

You can use the command-line installation program to recover accounts.

### **Administrator tasks**

#### **To obtain the Agent Setup file to use for the account recovery**

- 1. Open a Web browser, and then sign in to Support Center.
- 2. In the community where you created the Agent configuration to deploy, expand the **Configurations** node, and then expand the **Mac** subnode.
- 3. Select the name of the Agent configuration in use by the account.
- 4. On the View or Edit Mac Agent Configuration page menu, click **Download**.

The Download Agent Setup page opens.

5. Click **Download**.

The Save As dialog box opens.

6. Change the folder to the directory you want to save the Agent Setup file in, and then click **Save**.

You can now begin the account recovery process using the downloaded Agent Setup file.

### <span id="page-26-0"></span>**Account Recovery**

To use the downloaded Agent Setup file to recover an account on a user's computer, type the following command:

```
sudo path/AgentSetup.mpkg/Contents/Resources/install 
ACCOUNTNUMBER=account_number parameters LOGFILE=fileName
```
#### where

- *path* is the path name that contains the AgentSetup.mpkg file.
- *account\_number* is the number of the account that you want to recover. Use the following syntax: nnnnn-nnnnn.

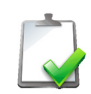

**NOTE** The msiexec tool supports the ACCOUNTNUMBER parameter for SSO-enabled accounts only when the tool runs in silent mode ( $/qn$  or $/qb$  verbosity).

 *parameters* is one of the following Agent Setup command-line parameter options:

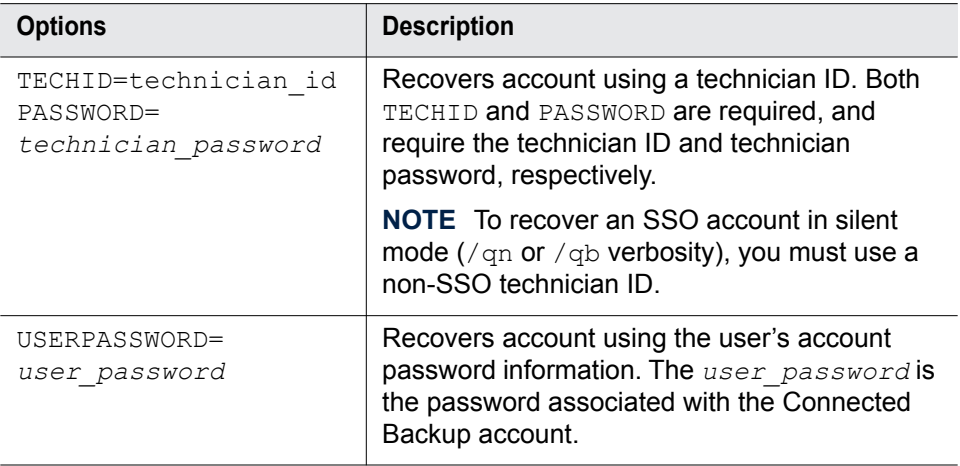

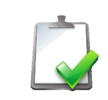

**NOTE** Be sure that your technician ID has the **Access Users' Data** permission. If you do not have this permission, you cannot use the TECHID/PASSWORD option to recover an account.

For a complete list of available parameters, see ["Command-line Agent Setup](#page-38-2)  [File Parameters" on page 51](#page-38-2).

• •

• • ■ *LOGFILE=fileName* is an optional parameter that enables logging of the installation process to a file named *fileName*. You can specify either an absolute or relative path reference in the value of *fileName*.

The Connected Backup Agent is installed and reconnected to the user's account. The Agent is now available for use on the user's computer.

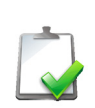

**NOTE** Be sure to retrieve any files missing from the computer before completing a backup. Any files missing from a computer after a recovery (such as due to a computer replacement or hard drive recovery) will be marked as deleted by the Agent, which could cause their removal over time by the Compactor service per the file expiration rules.

### <span id="page-27-0"></span>**Example**

The following example demonstrates the use of the command-line installation method to recover an account:

Recover a user account with account number 10100-55436, using technician ID sampletech and a technician password of stpassword123!:

```
sudo AgentSetup.mpkg/Contents/Resources/install 
ACCOUNTNUMBER=10100-55436 TECHID=sampletech 
PASSWORD=stpassword123!
```
## <span id="page-28-0"></span>CHAPTER 3 **Upgrade**

This chapter describes how to upgrade Agents.

- [Scenarios](#page-28-1)
- **[Upgrade Methods](#page-29-0)**

## <span id="page-28-2"></span><span id="page-28-1"></span>*Scenarios*

You can use the Agent upgrade process to install a newer version of an Agent on users' computers and also to change the Agent configuration in use by accounts. When you change the Agent configuration an Agent uses, you can configure the following attributes:

- **Profile and Website settings**
- Agent settings
- **File selection rules**
- **Displayed Agent language**

•

•

## <span id="page-29-0"></span>*Upgrade Methods*

Choose from the following available Agent upgrade methods:

- Use central administration
- Use the command-line installation program
- Use UpdateConfiguration (version 8.4.x and later)

### <span id="page-29-2"></span><span id="page-29-1"></span>Use Central Administration

Use the central administration feature of Support Center to upgrade Agents to new Agent versions with minimal user interaction.

This option lets you use Support Center to upgrade Connected Backup Agents to newer versions without the use of third-party system management tools.

> **NOTE** This release does not support direct upgrades from Agent versions earlier than 8.4. To upgrade an Agent earlier than version 8.4 to this release, perform a two-step upgrade process:

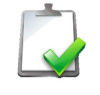

- 1. Upgrade the Agent to at least version 8.4 but earlier than 8.6.3.
- 2. Upgrade the Agent to this release.

#### **To use central administration to upgrade a single version 8.x Agent**

1. Open a Web browser, and then sign in to Support Center.

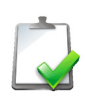

**NOTE** Be sure that your technician account has the Change the Agent Configuration of Accounts permission. If you do not have this permission, you cannot complete this process.

2. Enable central administration for the community that contains the account associated with the Agent to be upgraded if it has not already been enabled.

For more information about how to enable central administration, refer to Support Center Help.

- 3. Search for the account.
- 4. If Support Center displays multiple results, click the appropriate account number.

The Account Summary page opens.

5. Select **Assigned Configuration**.

The Change Agent Configuration page opens.

6. Select the new Agent configuration for the account from the list of available Agent configurations, and then click **Save and Deploy**.

The Data Center configures the account to use the new Agent configuration. The Data Center then changes the user's Agent to the assigned Agent configuration during the Agent synchronization of the next backup.

#### **To use central administration to upgrade multiple version 8.x Agents at the same time**

1. Open a Web browser, and then sign in to Support Center.

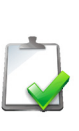

**NOTE** Be sure that your technician account has the Change the Agent Configuration of Accounts and Run Reports permissions. If you do not have these permissions, you cannot complete this process.

For more information about how to set technician account permissions, refer to Support Center Help.

2. Enable central administration for the community that contains the account associated with the Agent to be upgraded if it has not already been enabled.

For more information about central administration, refer to Support Center Help.

3. Create a report template to generate a report that lists the accounts to be upgraded to a new Agent configuration.

For more information about how to create report templates, refer to Support Center Help.

- 4. On the page for the created report template, click **Run Report**.
- 5. After the Support Center creates the report, select the report to view its contents.
- 6. Click **Select Accounts**.

A check box appears to the left of each account listed by the report.

7. Select the accounts from the report to be upgraded to the new Agent configuration, and then click **Create Group**.

For more information about groups, refer to Support Center Help.

8. On the Report page menu, click **Group** and then click Change Configuration. The Change Group Account Configuration page opens.

•

• • 9. Select the new Agent configuration for the grouped accounts from the list of available Agent configurations, and then click **Save and Deploy**.

The accounts are immediately configured to use the new Agent configuration. The users' Agents are then changed to the assigned Agent configuration during the Agent synchronization portion of the next backup.

### <span id="page-31-0"></span>Use the Command-line Installation Program

An Agent Setup file that is not directly associated with one account is available from Support Center for Agent configurations. This generic Agent Setup file lets you distribute the Agent to multiple users' computers and then install an account via the command-line.

The command-line installation method lets you use any file distribution method to create scripts or wrappers and upgrade the Agent on multiple clients, without the use of central administration. You can also use third-party file distribution software such as Apple Remote Desktop.

> **NOTE** This release does not support direct upgrades from Agent versions earlier than 8.4. To upgrade an Agent earlier than version 8.4 to this release, perform a two-step upgrade process:

- 1. Upgrade the Agent to at least version 8.4 but earlier than 8.6.3.
	- 2. Upgrade the Agent to this release.

#### **To obtain the Agent Setup file to use for the Agent upgrade process**

- 1. Open a Web browser, and then sign in to Support Center.
- 2. In the community where you created the Agent configuration to deploy, expand the **Configurations** node, and then expand the **Mac** subnode.
- 3. Select the name of the Agent configuration to deploy.
- 4. On the View or Edit Mac Agent Configuration page menu, click **Download**. The Download Agent Setup page opens.
- 5. Click **Download**.

The Save As dialog box opens.

6. Change the folder to the directory you want to save the Agent Setup file in, and then click **Save**.

You can now begin the Agent deployment process using the downloaded Agent Setup file.

To use the downloaded Agent Setup file to upgrade the Agent on users' computers, type the following command:

sudo *path*/AgentSetup.mpkg/Contents/Resources/install REINSTALL=ALL *LOGFILE=fileName*

where

- path is the path name that contains the AgentSetup.mpkg file.
- *LOGFILE=fileName* is an optional parameter that enables logging of the installation process to a file named *fileName*. You can specify either an absolute or relative path reference in the value of *fileName*.

## <span id="page-32-1"></span><span id="page-32-0"></span>Use UpdateConfiguration

<span id="page-32-3"></span><span id="page-32-2"></span>The Agent installation folder of a version 8.4.x or later Agent contains the UpdateConfiguration command. This command changes the Agent configuration that the installed account uses on the Data Center. It performs the following tasks:

- Upgrades an Agent to a later version, or an Agent that uses a different language.
- Changes the Profile and Website settings, rules, or Agent settings that are applied to an account.
- Changes the Agent branding.

The UpdateConfiguration command lets you use either command-line options or a graphical user interface to collect the Agent configuration, Support Center technician, and technician password that it requires. Regardless of which mode of this command you use, the following requirements exist:

- The command does not support single sign-on (SSO) credentials. You must use a technician ID that meets the following criteria:
	- has native Connected Backup credentials or is mapped to an enterprise directory
	- $\Box$  has permission to access the community in which the user's account resides
- The technician ID must have the **Change the Agent Configuration of Accounts** permission. Without this permission, the tool will not update the configuration.
- The Agent configuration must be available for use in the community where the account resides.

• •

• •

#### **To change the Agent configuration of an installed Agent**

- 1. Open a Web browser, and then sign in to Support Center.
- 2. Navigate to the community that contains the Agent configuration.
- 3. In the community where you created the Agent configuration to deploy, expand the **Configurations** node, and then expand the **Mac** subnode.
- 4. Select the name of the new Agent configuration to use.
- 5. On the View or Edit Mac Agent Configuration page, scroll to the bottom of the page to view the Agent configuration ID to use with the UpdateConfiguration command.
- 6. To change the Agent configuration that the Agent uses on a user's computer, at the command prompt, type the following command:

cbupdateconfiguration *options*

If you do not provide *options*, the command displays its graphical user interface to capture your information. For more information about how to use the UpdateConfiguration command, see ["Use the UpdateConfiguration](#page-33-0)  [Graphical User Interface" on page 44](#page-33-0) or ["Use UpdateConfiguration](#page-34-0)  [Command-line Options" on page 44](#page-34-0).

When you run the command, the terminal window displays errors and diagnostic messages regarding the Agent configuration change. After you run the command, the Agent is immediately configured to use the new Agent configuration, and downloads the necessary files and settings to make the change without having to start or complete a backup.

#### <span id="page-33-0"></span>**Use the UpdateConfiguration Graphical User Interface**

To use the UpdateConfiguration graphical user interface, run the UpdateConfiguration command without options:

cbupdateconfiguration

In the user interface, specify the Agent configuration, Support Center technician, and associated technician password. You can also select the **Download any changes to the file set used in the Agent's current configuration** option. This option allows changes made in Support Center to the Agent's configuration to be sent to the Agent when central administration is turned off for the Agent's community.

### <span id="page-34-0"></span>**Use UpdateConfiguration Command-line Options**

The UpdateConfigration command uses the following syntax:

```
cbupdateconfiguration
```

```
(-techid | -id} technician_ID
{-password | -pw} technician_password
[{-configurationid | -configid} config_ID]
[\{-help \mid -?]\}]
```
The UpdateConfigration command has the following options:

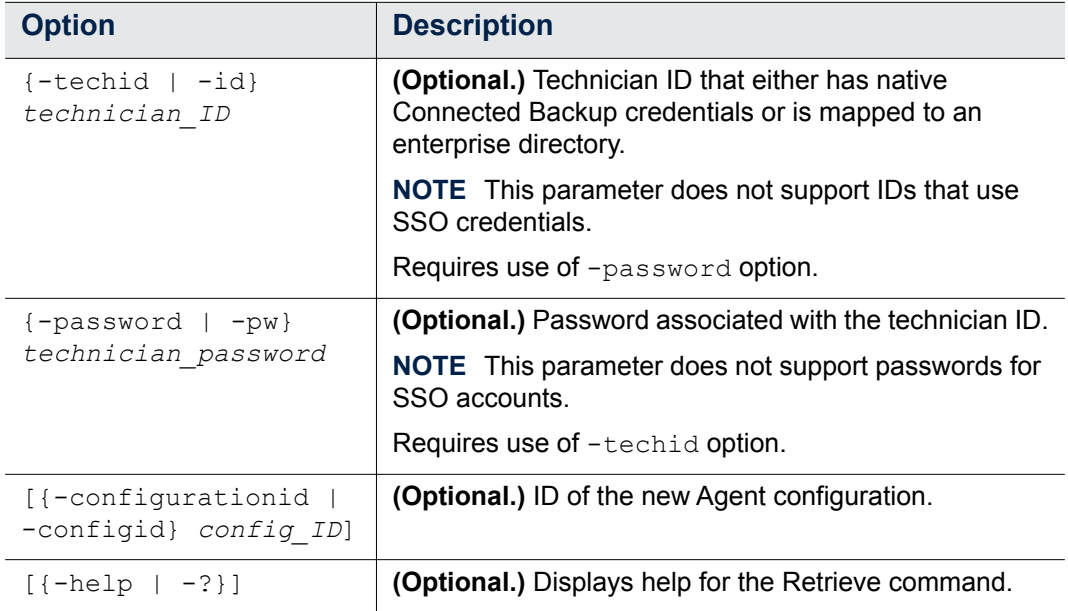

#### <span id="page-34-1"></span>**Examples**

The following examples demonstrate the use of the UpdateConfiguration application:

#### **Example 1**

Update the installed Agent to use Agent configuration 152 on the Data Center by using a Support Center technician called Admin, with the password NewPass1:

cbupdateconfiguration -configid 152 -techid Admin -pw NewPass1

•

•

#### **Example 2**

Update the installed Agent by displaying a dialog box that prompts for the required Agent configuration, Support Center technician, and technician password:

```
cbupdateconfiguration
```
#### **Example 3**

Update the installed Agent to a new Agent configuration on the Data Center by using a Support Center technician called Admin, with the password NewPass1:

cbupdateconfiguration -techid Admin -pw NewPass1

This example is useful if you have disabled central administration, but you assigned a new Agent configuration to an account.

## <span id="page-36-0"></span>CHAPTER 4 **Remove/Uninstall**

This chapter describes how to remove Agents from users' computers.

- **[Before You Begin](#page-36-1)**
- [Removal Methods](#page-36-2)

## <span id="page-36-1"></span>*Before You Begin*

To remove an Agent, you must have administrator privileges on the computer.

## <span id="page-36-3"></span><span id="page-36-2"></span>*Removal Methods*

To remove the Agent from your computer, use one of the following methods:

- **Using the Mac interface**
- **Using the command-line installation program**

•

•

## Use the Mac Interface

#### **To use the Mac interface to remove an Agent**

- 1. In Finder, browse to one of the following locations:
	- $\Box$  If the Agent was a new installation, browse to /Applications/ Autonomy/Connected Backup.
	- $\Box$  If the Agent was an upgrade from a previous version, browse to /Applications/Iron Mountain/Connected Backup.
- 2. Double-click **Uninstall Connected Backup**.

You have removed the Agent from the computer.

## <span id="page-37-1"></span><span id="page-37-0"></span>Use the Command-line

#### **To use the command-line to remove an Agent**

- 1. Open the Terminal utility.
- 2. To remove the Agent, type the following command:

sudo /Library/AgentService/bin/uninstall

You have removed the Agent from the computer.

## <span id="page-38-0"></span>CHAPTER 5 **Reference**

This chapter describes the parameters of the command-line applications involved with the installation, upgrade, and removal of Mac Agents.

- [Command-line Agent Setup File Parameters](#page-38-1)
- [REGISTRATIONFILE Fields](#page-45-0)
- [Activate Command](#page-48-0)
- [GetSettings Command](#page-51-0)

## <span id="page-38-2"></span><span id="page-38-1"></span>*Command-line Agent Setup File Parameters*

You can use product-specific parameters with the Agent Setup file.

•

<span id="page-39-0"></span>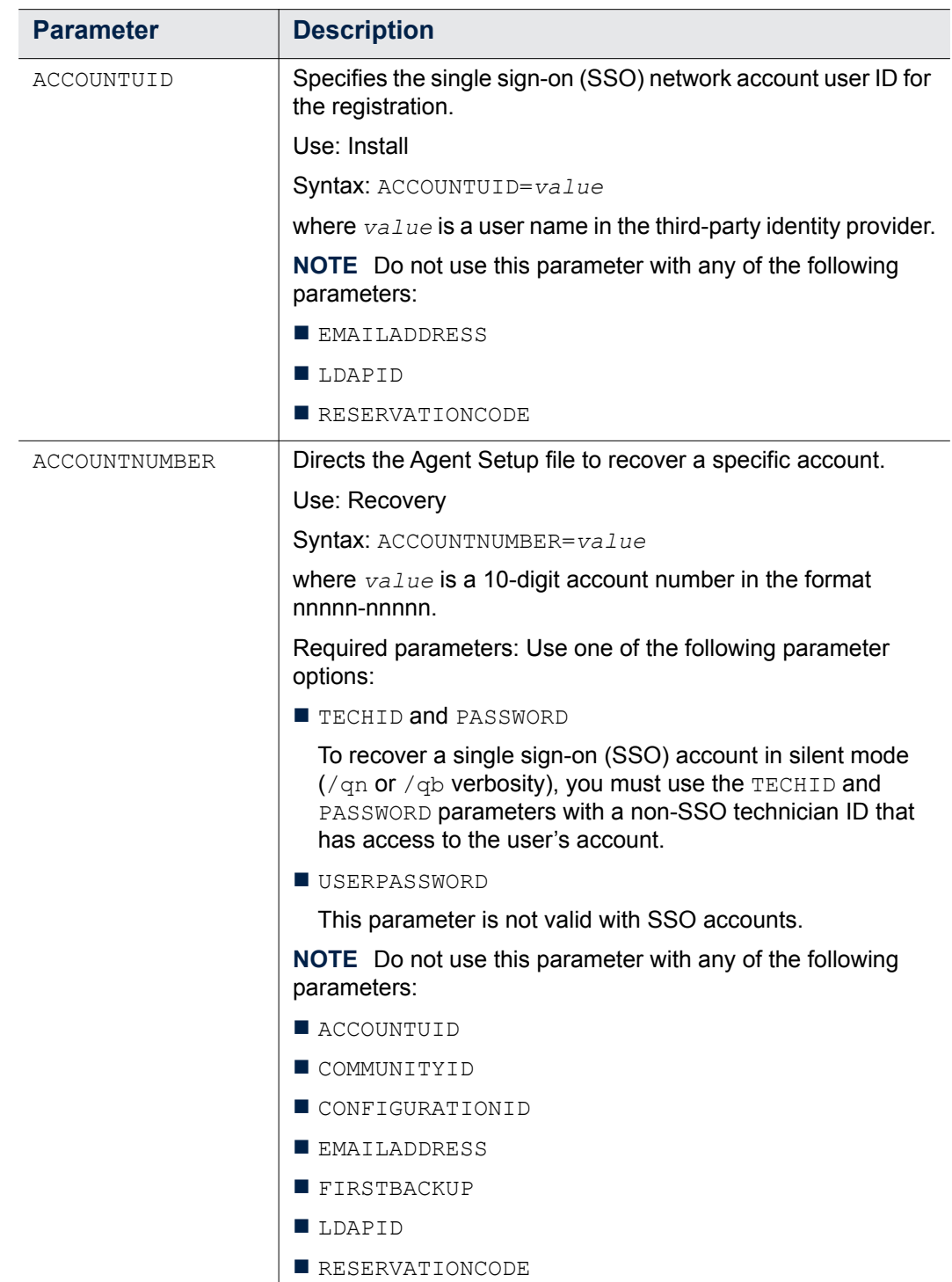

 $\mathbf{I}$ 

The following table describes the parameters for the Agent Setup file:

<span id="page-40-1"></span><span id="page-40-0"></span>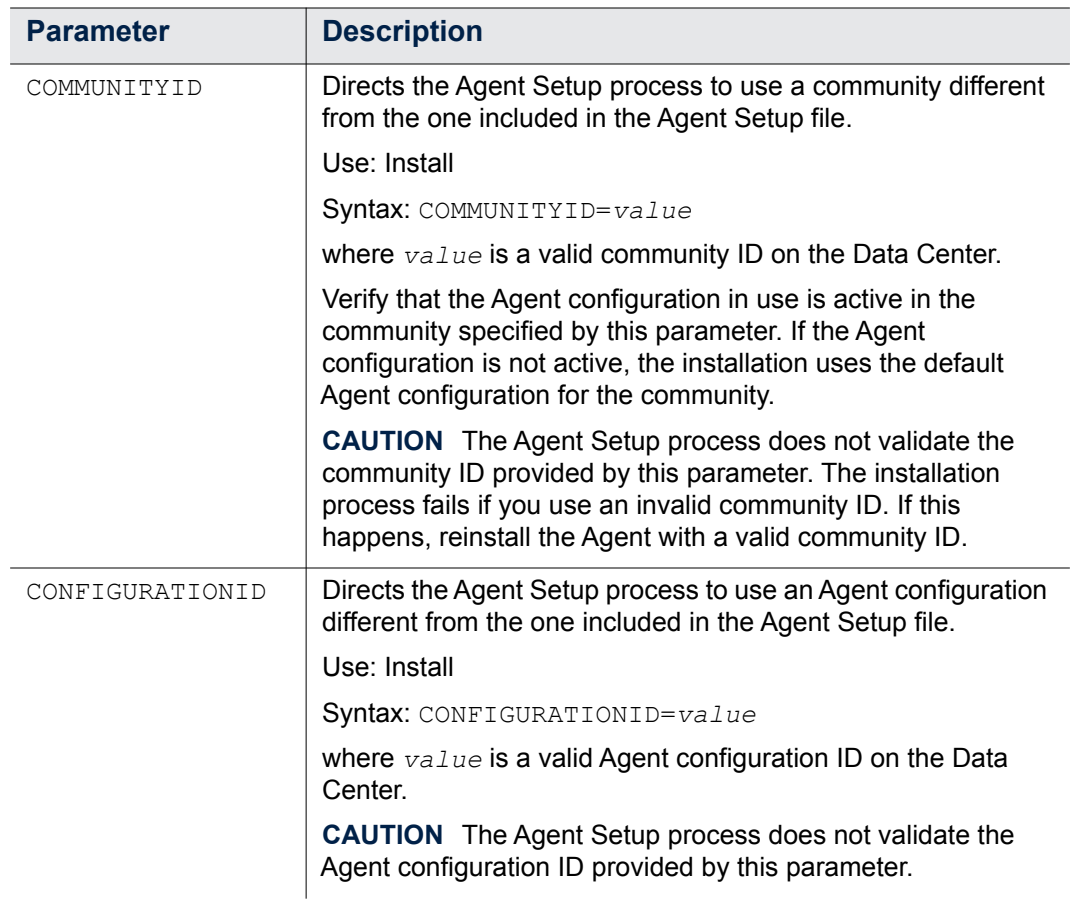

<span id="page-41-0"></span>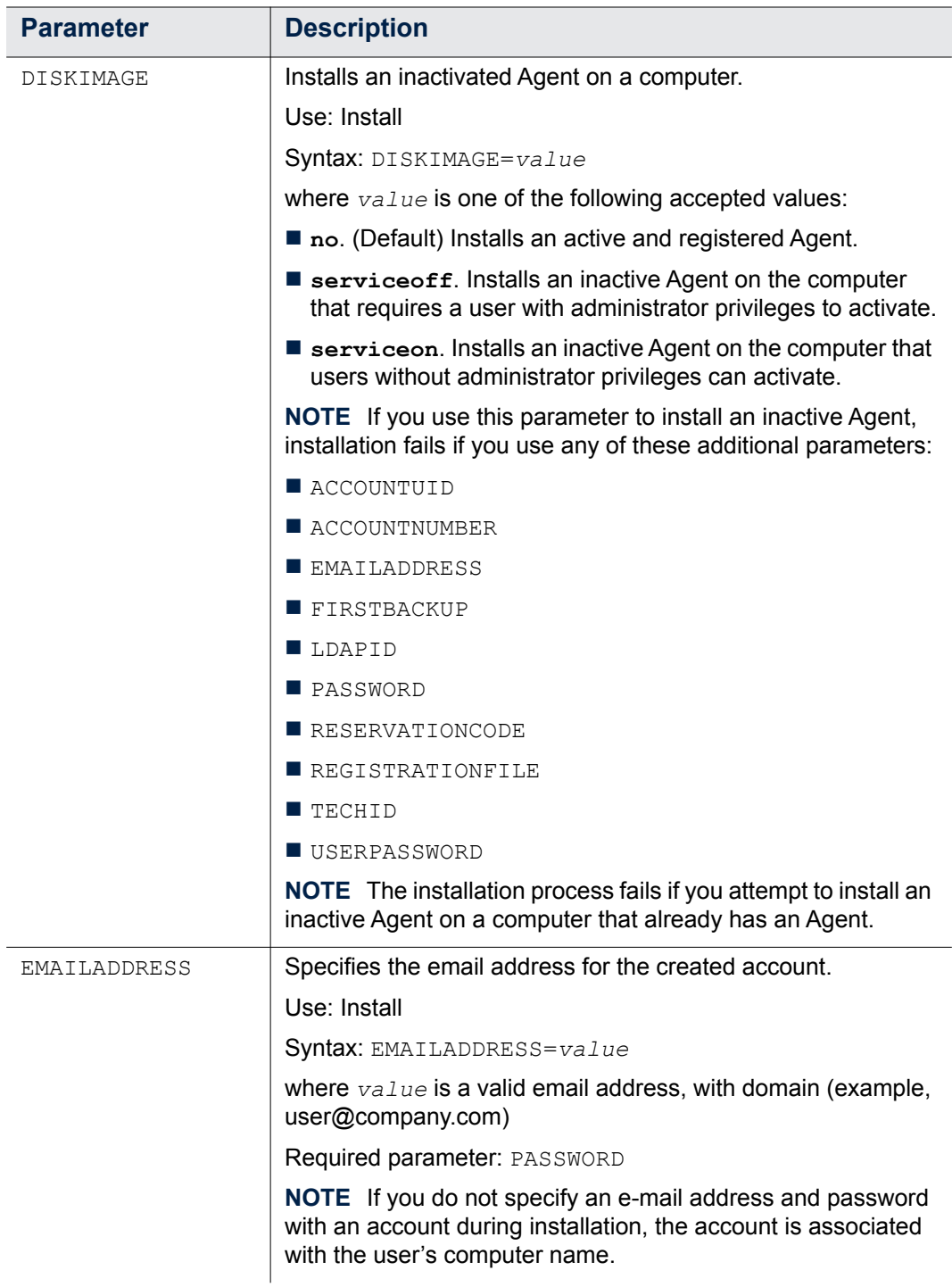

<span id="page-41-1"></span>• • • • • • •

<span id="page-42-2"></span><span id="page-42-1"></span><span id="page-42-0"></span>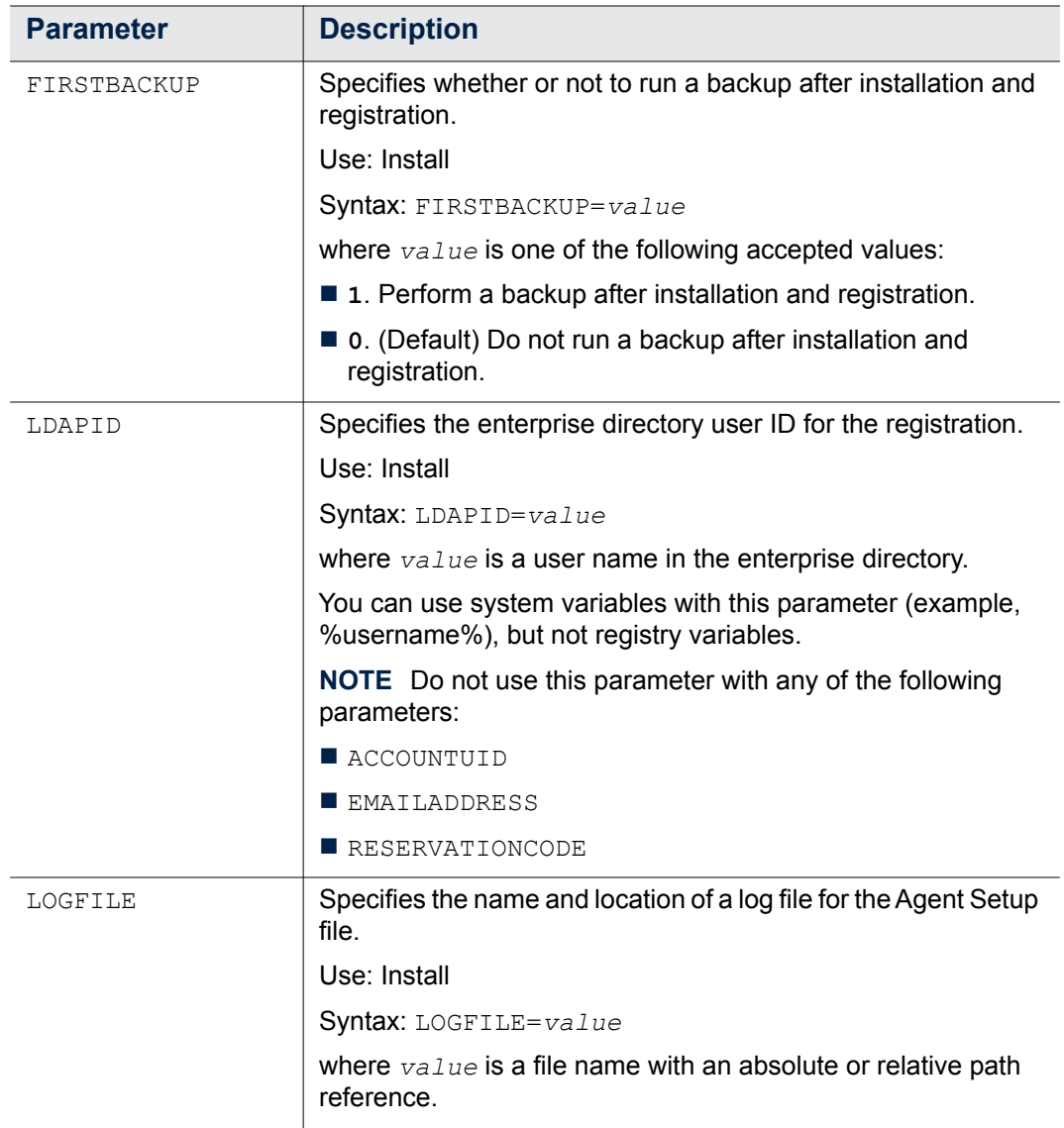

• • • • • • •

<span id="page-43-1"></span><span id="page-43-0"></span>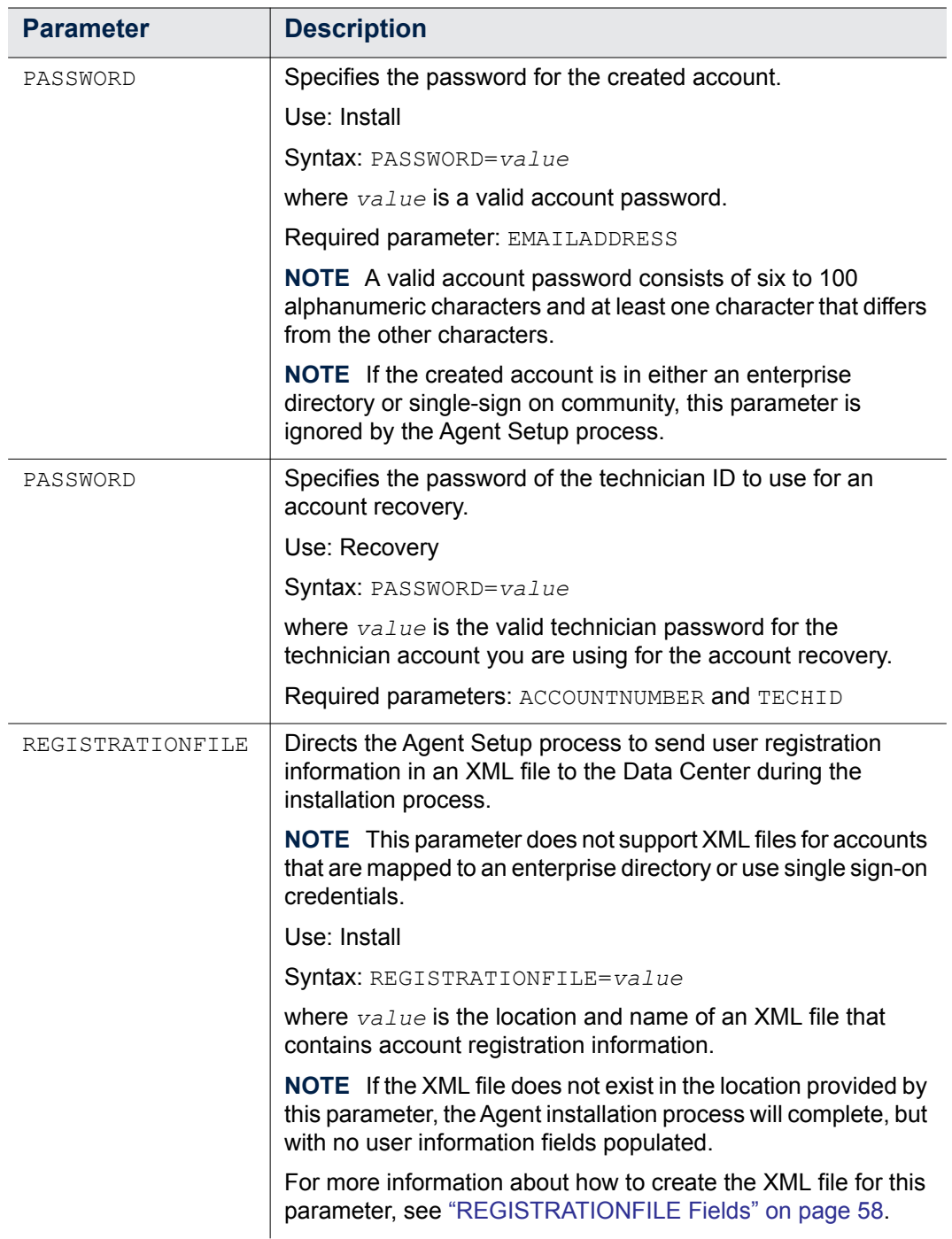

<span id="page-44-3"></span><span id="page-44-2"></span><span id="page-44-1"></span><span id="page-44-0"></span>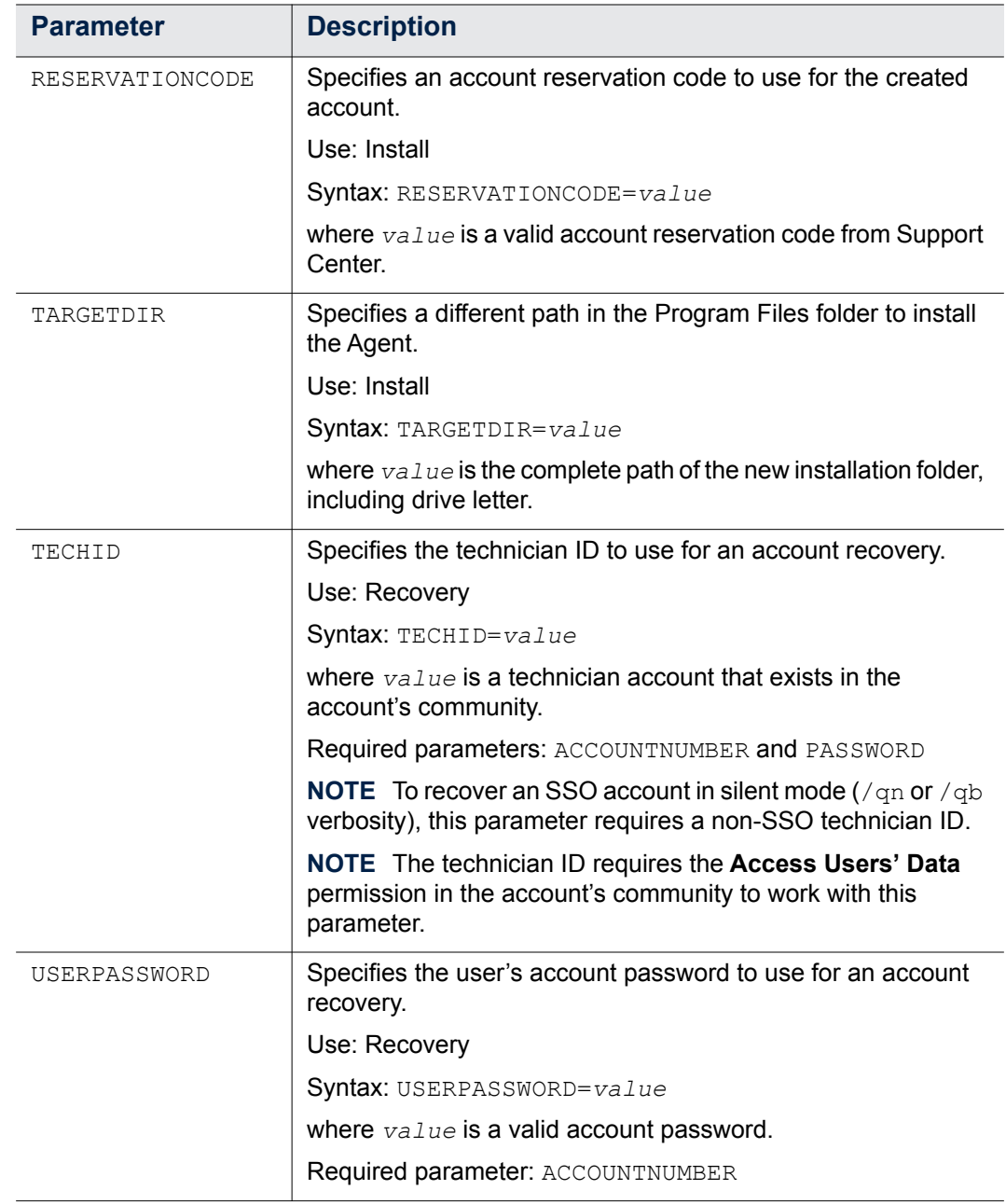

## <span id="page-45-2"></span><span id="page-45-0"></span>*REGISTRATIONFILE Fields*

When you use the REGISTRATIONFILE parameter with the command-line installation, you instruct the Agent Setup process to read an XML file that contains registration field values for an account. These values are then associated with the new account by the Agent Setup process immediately after installation.

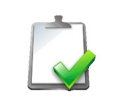

<span id="page-45-1"></span>**NOTE** The REGISTRATIONFILE parameter does not support XML files for accounts that are mapped to an enterprise directory or use single sign-on credentials.

When you create an XML file for the registration information, be sure you include all of the available fields in the file. Values that do not have a value can be left blank between the opening and closing field tag.

The registration XML file cannot set field states, such as hidden, read-only or required. You must set states in the **Profile and Website Settings** page in Support Center.

<span id="page-45-3"></span>The following table describes the fields within the REGISTRATIONFILE XML file:

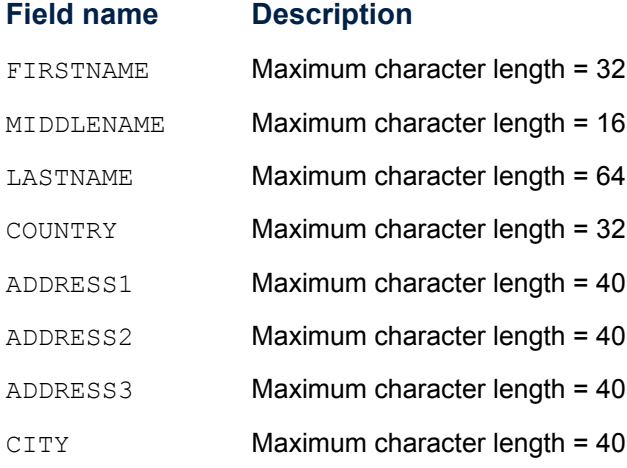

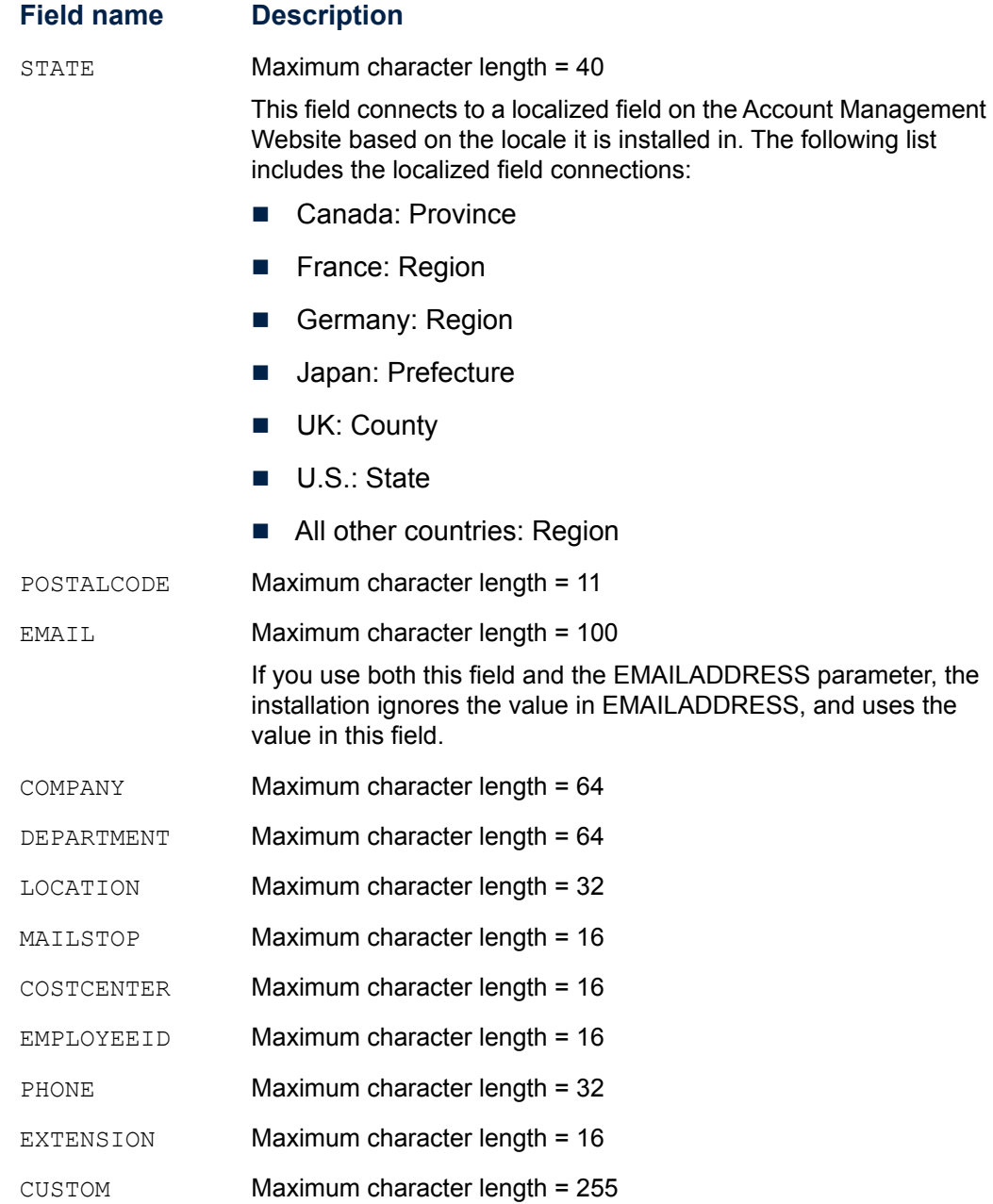

**NOTE** You must use uppercase for the field names in the XML file that contains the registration information.

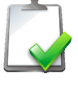

If any field values exceed the maximum character length for a field in the XML file, the installation generates error messages only in the Data Center DCMaint logs. In addition, the Agent Setup file does not display them in the command prompt window.

Enclose each registration field value in a CDATA section to ensure that the parser interprets values as character data, and not XML markup. If you leave out the CDATA section, the XML file incorrectly parses any special characters, such as "<"and "&" in the registration field values.

The Agent reads the XML information immediately after installation or account recovery, and then encrypts and sends the information to the Data Center. If you change the content of the registration XML file after installation, the Agent does not send updated registration fields to the Data Center.

## <span id="page-47-0"></span>Sample XML File Content

```
<REGISTRATIONFIELDS> 
<FIRSTNAME><![CDATA[John]]></FIRSTNAME> 
<MIDDLENAME></MIDDLENAME> 
<LASTNAME><![CDATA[Smith]]></LASTNAME> 
<COUNTRY></COUNTRY> 
<ADDRESS1></ADDRESS1> 
<ADDRESS2></ADDRESS2> 
<ADDRESS3></ADDRESS3> 
<CITY></CITY> 
<STATE></STATE> 
<POSTALCODE></POSTALCODE> 
<EMAIL></EMAIL> 
<COMPANY></COMPANY> 
<DEPARTMENT></DEPARTMENT> 
<LOCATION></LOCATION> 
<MAILSTOP></MAILSTOP> 
<COSTCENTER></COSTCENTER> 
<EMPLOYEEID></EMPLOYEEID> 
<PHONE></PHONE> 
<EXTENSION></EXTENSION> 
<CUSTOM><![CDATA[ASSETNUM324]]></CUSTOM> 
</REGISTRATIONFIELDS>
```
## <span id="page-48-1"></span><span id="page-48-0"></span>*Activate Command*

The Activate command registers or activates an inactive Connected Backup Agent account. It uses the following command-line syntax:

cbactivate

```
[ [ -accountuid accountUID | -ldapid ldapID | -rescode 
   reservationcode ] [-firstbackup ] |
   [ -account account# -password password [ -techid techid ]
] 
[ -registernow ] 
[ -help]
```
<span id="page-48-2"></span>The following table describes the command-line options for the Activate

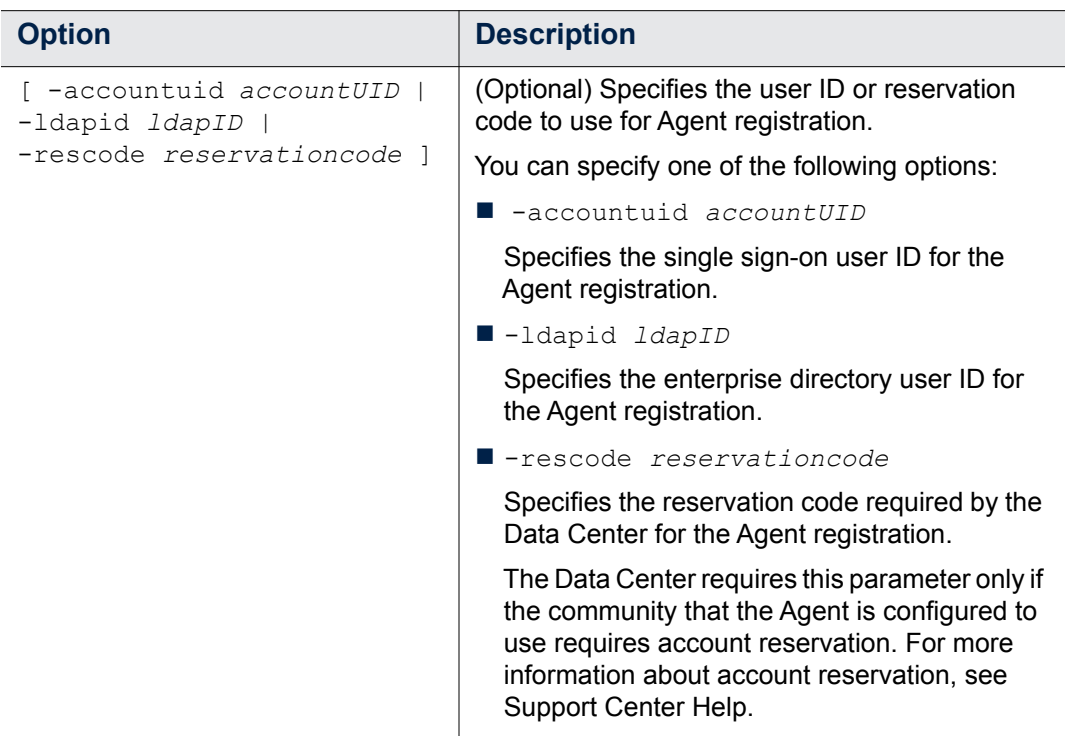

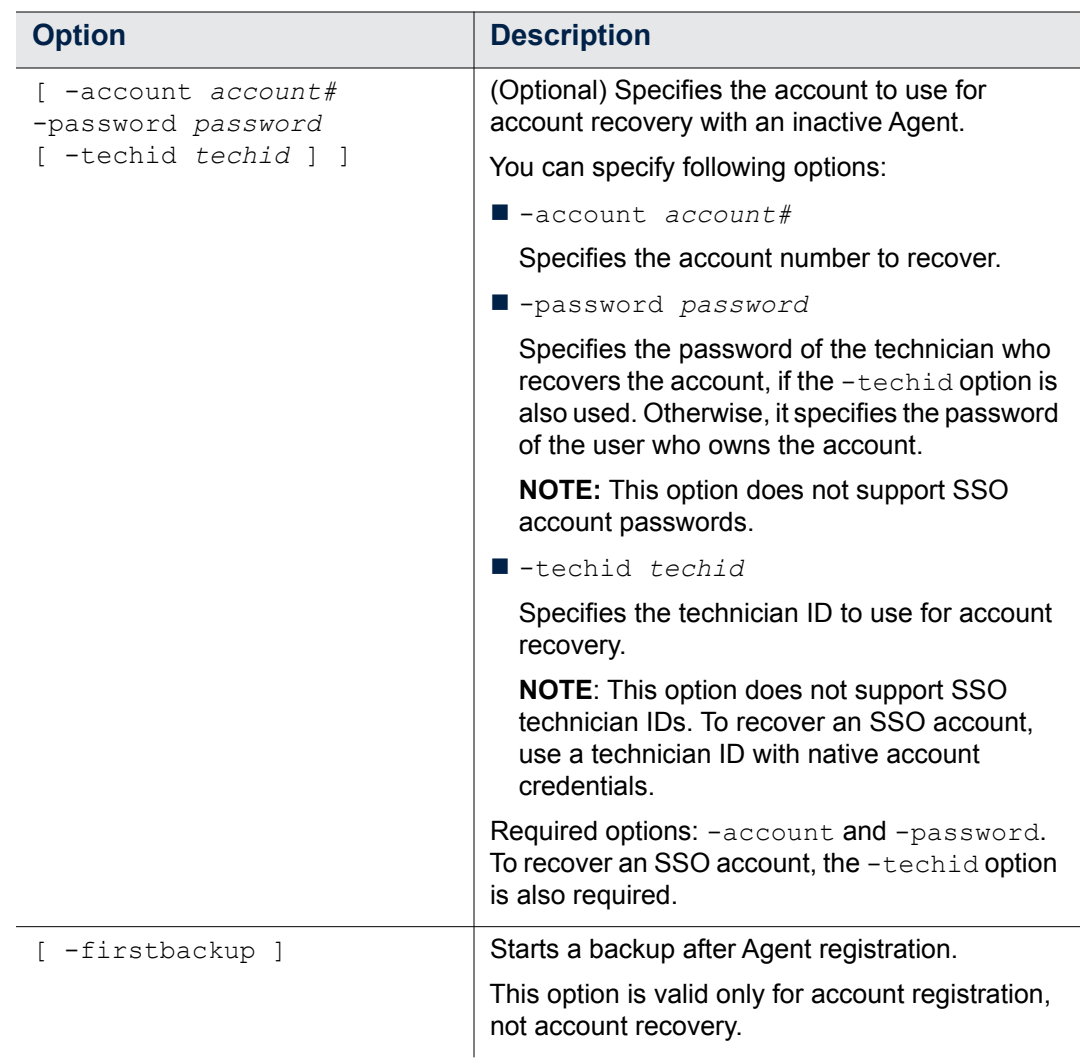

• • • • • • •

![](_page_50_Picture_119.jpeg)

## <span id="page-51-1"></span><span id="page-51-0"></span>*GetSettings Command*

The GetSettings command displays the Agent configuration ID and community ID for an installed Agent.

The GetSettings command uses the following command-line syntax:

```
cbgetsettings 
   [\{- \text{fileset} \mid - \text{f}\}][{-endpoint | -e} endpointUrl]
   [{-brief | -b}]
   [{-registration | -r}]
   [\{-\text{config } | -c\}][\{-\text{accountnum } | -a\}][{-lastbackup | -l}]
   [\{-xm1 \mid -x\}][{-help | -?}]
```
<span id="page-51-2"></span>The following table describes the command-line options for the GetSettings command:

![](_page_51_Picture_152.jpeg)

![](_page_52_Picture_145.jpeg)

## <span id="page-52-0"></span>**Examples**

The following examples demonstrate the use of the GetSettings command:

#### **Example 1**

Display the account number, Agent configuration ID, and community ID of the Agent:

```
cbgetsettings -a -c
```
#### Output:

Account Number = XXXXXXXXX Community = YY Configuration = ZZ

#### **Example 2**

Display the account number and version and language of the Agent, in brief format:

cbgetsettings -a -f -brief

#### Output:

XXXXXXXXX, English 8.4.0.2

#### **Example 3**

Display the Agent configuration ID and community ID of the Agent, in XML format:

```
cbgetsettings -c -xml
```
Output:

```
<RegistrationInfo> 
<Community>2129</Community> 
<Configuration>10955</Configuration> 
</RegistrationInfo>
```
• • • • • • Chapter 5 Reference

• • • • • • •

## <span id="page-54-0"></span>**APPENDIX**

## **Sample User Instructions**

This appendix contains an example of information that you can provide to users if you want them to register an account and install the Agent. You can copy and modify the text in this template to communicate instructions to users.

[Register an Account and Install an Agent](#page-54-1)

## <span id="page-54-1"></span>*Register an Account and Install an Agent*

Your company uses Connected Backup software to back up and protect data. To protect the files on your computer, you must register a backup account and install the Connected Backup Agent software on your computer. To do so, you must complete the following procedures:

- 1. Register your backup account
- 2. Install an Agent on your computer
- 3. Open your Agent for the first time after installation
- 4. Start your first backup

This document tells you how to complete each procedure.

•

• •

## <span id="page-55-0"></span>Step 1: Register Your Backup Account

- 1. Go to Account Management Website (AMWS) in one of the following ways:
	- $\Box$  Click the link in the e-mail message that your system administrator sent to you.
	- $\Box$  Open a web browser, and then enter the URL that your system administrator sent to you.

The **Welcome** page opens.

2. Click **Register and Download**.

If your account requires acceptance of the Service License Agreement, AMWS displays it.

3. To accept the Service License Agreement, if required, click **Accept**.

If you click **Decline**, the registration process stops and you cannot download the Agent Setup file.

- 4. If the system prompts you for one of the following pieces of information, provide the required information:
	- **Reservation account code**. Enter the code that you received from your system administrator, and then click **Continue**.
	- **Network Logon ID**. Enter the network logon ID (or user name) and password, and then click **Continue**.
	- **Single sign-on account credentials**. Provide the requested information to sign in.
- 5. If the **Registration** page appears, enter the required information, and then click **Continue**.

If you register two different Agents, the information on this page might change, depending on the Agent configuration.

> **NOTE** Passwords for native Connected Backup accounts must meet the following requirements:

- $\blacksquare$  contain a minimum of six alphanumeric characters
- contain a maximum of 100 alphanumeric characters
- contain at least one character that is different from the other characters

Remember the e-mail address and password that you enter during this step. You need this information to sign in to AMWS to finish the Agent installation and manage the account.

**IMPORTANT** For security reasons, do not write down your password. When you create a password, create one that is easy for you to remember, but difficult for someone else to guess.

![](_page_55_Picture_22.jpeg)

![](_page_55_Picture_23.jpeg)

If the registration completes successfully, AMWS displays the **Registration Complete** page. This page displays the following information for your account:

- account number
- $\Box$  one of the following:
	- account user name and e-mail address, if you have a native Connected Backup account or one mapped to an enterprise directory

If you have a native Connected Backup account, you can change this information at a later time by using AMWS to update your profile. However, to change this information if your account maps to an enterprise directory, you must contact your system administrator or update the values in the enterprise directory.

 $\blacksquare$  user ID, if you have a Connected Backup account that maps to a single sign-on account

If the registration fails, AMWS displays an error message that explains why the registration did not complete.

6. Print the information on the **Registration Complete** page, and then store it in a secure location.

You need this information to sign in to AMWS and manage your account online.

7. Click **Download Software**.

While AMWS waits for the Data Center to create the Agent Setup application for your account, it displays the **Creating Your Download** page. When the file that contains this application is ready to download, AMWS displays the **Download Instructions** page.

8. When the Download Instructions page opens, read the instructions, and then click **Begin Download**.

The **File Download** dialog box opens.

- 9. Complete one of the following steps:
	- To save the Agent Setup file to your computer, click **Save**.
	- To run the Agent Setup program, click **Run**.
- 10. Continue to the next procedure, ["Step 2: Install an Agent on Your Computer"](#page-57-0)  [on page 72](#page-57-0).

•

• •

## <span id="page-57-0"></span>Step 2: Install an Agent on Your Computer

- 1. Navigate to the default download location, double-click  $A$ gent Setup.zip to extract the AgentSetup.mpkg setup file, and then double-click that file.
- 2. In the Welcome screen, click **Next**.

The Application License dialog box opens.

3. Accept the license agreement, and then click **Next**.

The Installation Options dialog box opens.

4. Accept the default installation location or browse to another location, and then click **Next**.

The Installing Agent screen opens. This screen informs you about the progress of the installation. When the installation is complete, the Installation Complete screen opens.

- 5. To complete the installation, click **Finish**.
- 6. To open the Agent after you install it, continue to the next procedure, ["Step 3:](#page-57-1)  [Open the Agent for the First Time After Installation" on page 72](#page-57-1).

## <span id="page-57-1"></span>Step 3: Open the Agent for the First Time After Installation

After you install the Agent, the Agent opens automatically, and prompts you for your account credentials.

- 1. Depending on the type of credentials your Agent configuration requires, either:
	- $\Box$  In the Enter Password dialog box, enter your account password.
	- $\Box$  In the browser that opens, enter your Single Sign-On credentials.
- 2. Click **OK**.

You receive a message as the Agent synchronizes your account with the Data Center. After the Agent synchronizes with the Data Center, the Welcome to the Agent window opens.

3. For information about how to use the Agent for the first time and how to perform your first backup, click **Help**.

You can print the Help topic for reference.

4. Close the Help topic, and then click **Close**

The Welcome to the Agent window closes.

The Backup Set tab opens and the Agent compiles your backup set. A Scanning message opens at the lower, left of this tab during that process.

After the Agent compiles your backup set, the application displays the total number of files in the backup set and the total number of files scanned at the bottom of the Backup Set tab.

## <span id="page-58-0"></span>Step 4: Start Your First Backup

To start your first backup, click **Backup Now**.

You receive a backing up message. The first backup can take several hours to complete, depending on the number of files in your backup set and the speed of the network connection. Subsequent backups are smaller and faster because the Agent backs up only new files and changes to previously backed-up files.

You can close the Agent while a backup is in progress. You can view the results of the backup by reopening the Agent and viewing the Summary or History tab.

•

• • Sample User Instructions

• • • • • • •

## <span id="page-60-0"></span>**Index**

## **A**

Account Management Website defined[14](#page-13-4) installation[15](#page-14-0) recovery[26](#page-23-2) account recovery defined[25](#page-22-4) requirements[25](#page-22-5) ACCOUNTNUMBER[52](#page-39-0) activate options[61](#page-48-2) parameters[61](#page-48-1) Agent language support23 system permissions[14](#page-13-5)**,** [26](#page-22-6) system requirements[14](#page-13-6)**,** [25](#page-22-7) Agent configuration[13](#page-12-3) Agent Installation Wizard Agent removal48 Agent Startup Wizard defined[27](#page-24-1) allow computer name change26

### **C**

central administration[34](#page-29-2) Agent upgrade from 6.x39 Agent upgrade from 7.x36 Agent upgrade from 8.x34 command-line installation program Agent installation[17](#page-16-1) Agent recovery[29](#page-26-0) Agent removal[49](#page-37-1) Agent upgrade from 6.x42 Agent upgrade from 7.x41

Agent upgrade from 8.x40 defined[17](#page-16-2) installation examples[18](#page-17-0) recovery examples[31](#page-27-0) COMMUNITYID[53](#page-40-0) CONFIGURATIONID[53](#page-40-1)

### **D**

disk image installation Agent Installation Wizard[20](#page-20-0) command-line installation program[21](#page-20-1) recovery[27](#page-25-2) DISKIMAGE[54](#page-41-0)

### **E**

EMAILADDRESS[54](#page-41-1)

### **F**

field states[58](#page-45-1) FIRSTBACKUP[55](#page-42-0)

### **G**

getsettings defined[66](#page-51-1) examples[67](#page-52-0) options[66](#page-51-2)

## **L**

language support23 LDAPID[55](#page-42-1)

• •

• •

## **M**

MAKESHORTCUT[55](#page-42-2)

### **P**

PASSWORD[56](#page-43-0)

### **R**

REGISTRATIONFILE[56](#page-43-1) defined[58](#page-45-2) examples[60](#page-47-0) fields[58](#page-45-3) removal methods[47](#page-36-3) RESERVATIONCODE[57](#page-44-0)

## **S**

setup transforms64

## **T**

TARGETDIR[57](#page-44-1) TECHID[57](#page-44-2)

### **U**

uninstall[47](#page-36-3) updateconfiguration[42](#page-32-1) defined[42](#page-32-2) examples[45](#page-34-1) location[42](#page-32-3) upgrade scenarios[33](#page-28-2) User[14](#page-13-6) USERPASSWORD[57](#page-44-3)